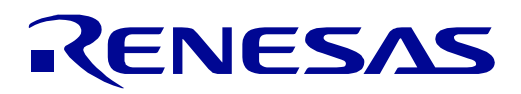

32

# <span id="page-0-0"></span>[RX65N](#page-0-0) Group

Renesas Starter Kit+ Smart Configurator Tutorial Manual For CS+

RENESAS 32-Bit MCU RX Family / RX600 Series

All information contained in these materials, including products and product specifications, represents information on the product at the time of publication and is subject to change by Renesas Electronics Corp. without notice. Please review the latest information published by Renesas Electronics Corp. through various means, including the Renesas Electronics Corp. website (http://www.renesas.com).

**Renesas Electronics** www.renesas.com

Rev. 1.00 May 2017

#### Notice

- 1. Descriptions of circuits, software and other related information in this document are provided only to illustrate the operation of semiconductor products and application examples. You are fully responsible for the incorporation or any other use of the circuits, software, and information in the design of your product or system. Renesas Electronics disclaims any and all liability for any losses and damages incurred by you or third parties arising from the use of these circuits, software, or information.
- 2. Renesas Electronics hereby expressly disclaims any warranties against and liability for infringement or any other disputes involving patents, copyrights, or other intellectual property rights of third parties, by or arising from the use of Renesas Electronics products or technical information described in this document, including but not limited to, the product data, drawing, chart, program, algorithm, application examples.
- 3. No license, express, implied or otherwise, is granted hereby under any patents, copyrights or other intellectual property rights of Renesas Electronics or others.
- 4. You shall not alter, modify, copy, or otherwise misappropriate any Renesas Electronics product, whether in whole or in part. Renesas Electronics disclaims any and all liability for any losses or damages incurred by you or third parties arising from such alteration, modification, copy or otherwise misappropriation of Renesas Electronics products.
- 5. Renesas Electronics products are classified according to the following two quality grades: "Standard" and "High Quality". The intended applications for each Renesas Electronics product depends on the product's quality grade, as indicated below.

"Standard": Computers; office equipment; communications equipment; test and measurement equipment; audio and visual equipment; home electronic appliances; machine tools; personal electronic equipment; and industrial robots etc.

"High Quality": Transportation equipment (automobiles, trains, ships, etc.); traffic control (traffic lights); large-scale communication equipment; key financial terminal systems; safety control equipment; etc.

Renesas Electronics products are neither intended nor authorized for use in products or systems that may pose a direct threat to human life or bodily injury (artificial life support devices or systems, surgical implantations etc.), or may cause serious property damages (space and undersea repeaters; nuclear power control systems; aircraft control systems; key plant systems; military equipment; etc.). Renesas Electronics disclaims any and all liability for any damages or losses incurred by you or third parties arising from the use of any Renesas Electronics product for which the product is not intended by Renesas Electronics.

- 6. When using the Renesas Electronics products, refer to the latest product information (data sheets, user's manuals, application notes, "General Notes for Handling and Using Semiconductor Devices" in the reliability handbook, etc.), and ensure that usage conditions are within the ranges specified by Renesas Electronics with respect to maximum ratings, operating power supply voltage range, heat radiation characteristics, installation, etc. Renesas Electronics disclaims any and all liability for any malfunctions or failure or accident arising out of the use of Renesas Electronics products beyond such specified ranges.
- 7. Although Renesas Electronics endeavors to improve the quality and reliability of Renesas Electronics products, semiconductor products have specific characteristics such as the occurrence of failure at a certain rate and malfunctions under certain use conditions. Further, Renesas Electronics products are not subject to radiation resistance design. Please ensure to implement safety measures to guard them against the possibility of bodily injury, injury or damage caused by fire, and social damage in the event of failure or malfunction of Renesas Electronics products, such as safety design for hardware and software including but not limited to redundancy, fire control and malfunction prevention, appropriate treatment for aging degradation or any other appropriate measures by your own responsibility as warranty for your products/system. Because the evaluation of microcomputer software alone is very difficult and not practical, please evaluate the safety of the final products or systems manufactured by you.
- 8. Please contact a Renesas Electronics sales office for details as to environmental matters such as the environmental compatibility of each Renesas Electronics product. Please investigate applicable laws and regulations that regulate the inclusion or use of controlled substances, including without limitation, the EU RoHS Directive carefully and sufficiently and use Renesas Electronics products in compliance with all these applicable laws and regulations. Renesas Electronics disclaims any and all liability for damages or losses occurring as a result of your noncompliance with applicable laws and regulations.
- 9. Renesas Electronics products and technologies shall not be used for or incorporated into any products or systems whose manufacture, use, or sale is prohibited under any applicable domestic or foreign laws or regulations. You shall not use Renesas Electronics products or technologies for (1) any purpose relating to the development, design, manufacture, use, stockpiling, etc., of weapons of mass destruction, such as nuclear weapons, chemical weapons, or biological weapons, or missiles (including unmanned aerial vehicles (UAVs)) for delivering such weapons, (2) any purpose relating to the development, design, manufacture, or use of conventional weapons, or (3) any other purpose of disturbing international peace and security, and you shall not sell, export, lease, transfer, or release Renesas Electronics products or technologies to any third party whether directly or indirectly with knowledge or reason to know that the third party or any other party will engage in the activities described above. When exporting, selling, transferring, etc., Renesas Electronics products or technologies, you shall comply with any applicable export control laws and regulations promulgated and administered by the governments of the countries asserting jurisdiction over the parties or transactions.
- 10. Please acknowledge and agree that you shall bear all the losses and damages which are incurred from the misuse or violation of the terms and conditions described in this document, including this notice, and hold Renesas Electronics harmless, if such misuse or violation results from your resale or making Renesas Electronics products available any third party.
- 11. This document shall not be reprinted, reproduced or duplicated in any form, in whole or in part, without prior written consent of Renesas Electronics.
- 12. Please contact a Renesas Electronics sales office if you have any questions regarding the information contained in this document or Renesas Electronics products.
- (Note 1) "Renesas Electronics" as used in this document means Renesas Electronics Corporation and also includes its majority-owned subsidiaries.
- (Note 2) "Renesas Electronics product(s)" means any product developed or manufactured by or for Renesas Electronics.

#### **General Precautions in the Handling of Microprocessing Unit and Microcontroller Unit Products**

The following usage notes are applicable to all Microprocessing unit and Microcontroller unit products from Renesas. For detailed usage notes on the products covered by this document, refer to the relevant sections of the document as well as any technical updates that have been issued for the products.

1. Handling of Unused Pins

Handle unused pins in accordance with the directions given under Handling of Unused Pins in the manual.

- $\frac{3}{4}$  The input pins of CMOS products are generally in the high-impedance state. In operation with an unused pin in the open-circuit state, extra electromagnetic noise is induced in the vicinity of LSI, an associated shoot-through current flows internally, and malfunctions occur due to the false recognition of the pin state as an input signal become possible. Unused pins should be handled as described under Handling of Unused Pins in the manual.
- 2. Processing at Power-on

The state of the product is undefined at the moment when power is supplied.

- The states of internal circuits in the LSI are indeterminate and the states of register settings and pins are undefined at the moment when power is supplied. In a finished product where the reset signal is applied to the external reset pin, the states of pins are not guaranteed from the moment when power is supplied until the reset process is completed. In a similar way, the states of pins in a product that is reset by an on-chip power-on reset function are not guaranteed from the moment when power is supplied until the power reaches the level at which resetting has been specified.
- 3. Prohibition of Access to Reserved Addresses

Access to reserved addresses is prohibited.

- $\frac{3}{4}$  The reserved addresses are provided for the possible future expansion of functions. Do not access these addresses; the correct operation of LSI is not guaranteed if they are accessed.
- 4. Clock Signals

After applying a reset, only release the reset line after the operating clock signal has become stable. When switching the clock signal during program execution, wait until the target clock signal has stabilized.

- $\frac{3}{4}$  When the clock signal is generated with an external resonator (or from an external oscillator) during a reset, ensure that the reset line is only released after full stabilization of the clock signal. Moreover, when switching to a clock signal produced with an external resonator (or by an external oscillator) while program execution is in progress, wait until the target clock signal is stable.
- 5. Differences between Products

Before changing from one product to another, i.e. to a product with a different part number, confirm that the change will not lead to problems.

 $\frac{3}{4}$  The characteristics of Microprocessing unit or Microcontroller unit products in the same group but having a different part number may differ in terms of the internal memory capacity, layout pattern, and other factors, which can affect the ranges of electrical characteristics, such as characteristic values, operating margins, immunity to noise, and amount of radiated noise. When changing to a product with a different part number, implement a system-evaluation test for the given product.

### **Disclaimer**

By using this Renesas Starter Kit (RSK+), the user accepts the following terms:

The RSK is not guaranteed to be error free, and the entire risk as to the results and performance of the RSK+ is assumed by the User. The RSK+ is provided by Renesas on an "as is" basis without warranty of any kind whether express or implied, including but not limited to the implied warranties of satisfactory quality, fitness for a particular purpose, title and non-infringement of intellectual property rights with regard to the RSK+. Renesas expressly disclaims all such warranties. Renesas or its affiliates shall in no event be liable for any loss of profit, loss of data, loss of contract, loss of business, damage to reputation or goodwill, any economic loss, any reprogramming or recall costs (whether the foregoing losses are direct or indirect) nor shall Renesas or its affiliates be liable for any other direct or indirect special, incidental or consequential damages arising out of or in relation to the use of this RSK+, even if Renesas or its affiliates have been advised of the possibility of such damages.

### **Precautions**

The following precautions should be observed when operating any RSK+ product:

This Renesas Starter Kit+ is only intended for use in a laboratory environment under ambient temperature and humidity conditions. A safe separation distance should be used between this and any sensitive equipment. Its use outside the laboratory, classroom, study area or similar such area invalidates conformity with the protection requirements of the Electromagnetic Compatibility Directive and could lead to prosecution.

The product generates, uses, and can radiate radio frequency energy and may cause harmful interference to radio communications. However, there is no guarantee that interference will not occur in a particular installation. If this equipment causes harmful interference to radio or television reception, which can be determined by turning the equipment off or on, you are encouraged to try to correct the interference by one or more of the following measures;

- ensure attached cables do not lie across the equipment
- reorient the receiving antenna
- increase the distance between the equipment and the receiver
- connect the equipment into an outlet on a circuit different from that which the receiver is connected
- power down the equipment when not in use
- consult the dealer or an experienced radio/TV technician for help NOTE: It is recommended that wherever possible shielded interface cables are used.

The product is potentially susceptible to certain EMC phenomena. To mitigate against them it is recommended that the following measures be undertaken;

- The user is advised that mobile phones should not be used within 10m of the product when in use.
- The user is advised to take ESD precautions when handling the equipment.

The Renesas Starter Kit+ does not represent an ideal reference design for an end product and does not fulfil the regulatory standards for an end product.

# How to Use This Manual

#### 1. Purpose and Target Readers

This manual is designed to provide the user with an understanding of how to use Application Leading Tool (Smart Configurator) for RX together with the CS+ IDE to create a working project for the RSK+ platform. It is intended for users designing sample code on the RSK+ platform, using the many different incorporated peripheral devices.

The manual comprises of step-by-step instructions to generate code and import it into CS+, but does not intend to be a complete guide to software development on the RSK+ platform. Further details regarding operating the RX65N microcontroller may be found in the Hardware Manual and within the provided sample code.

Particular attention should be paid to the precautionary notes when using the manual. These notes occur within the body of the text, at the end of each section, and in the Usage Notes section.

In this manual, the display may differ slightly from screen shots. There is no problem in reading this manual.

The revision history summarizes the locations of revisions and additions. It does not list all revisions. Refer to the text of the manual for details.

The following documents apply to the RX65N Group. Make sure to refer to the latest versions of these documents. The newest versions of the documents listed may be obtained from the Renesas Electronics Web site.

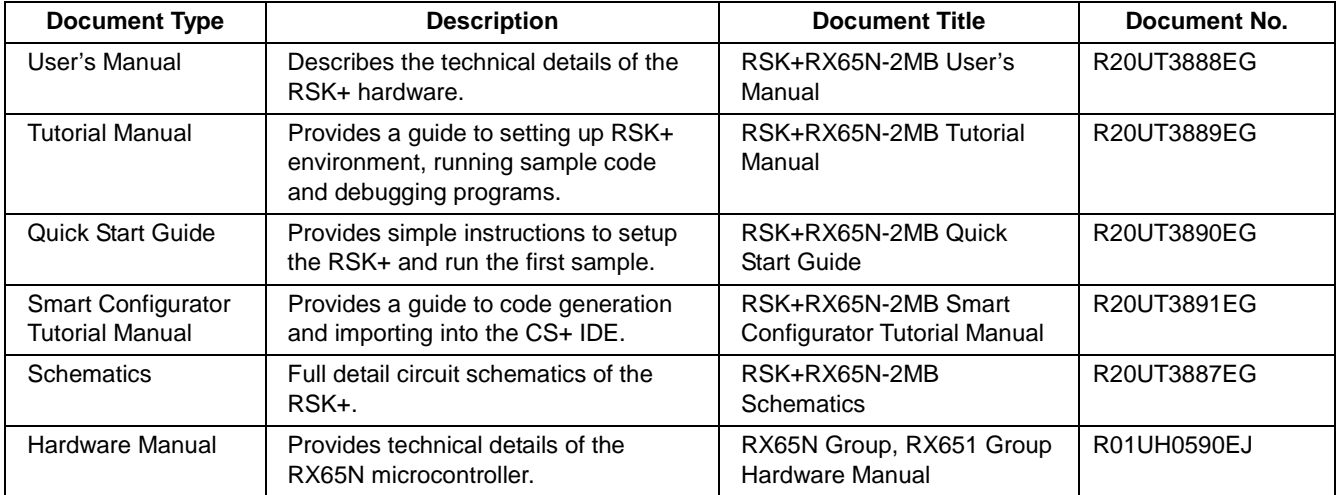

# 2. List of Abbreviations and Acronyms

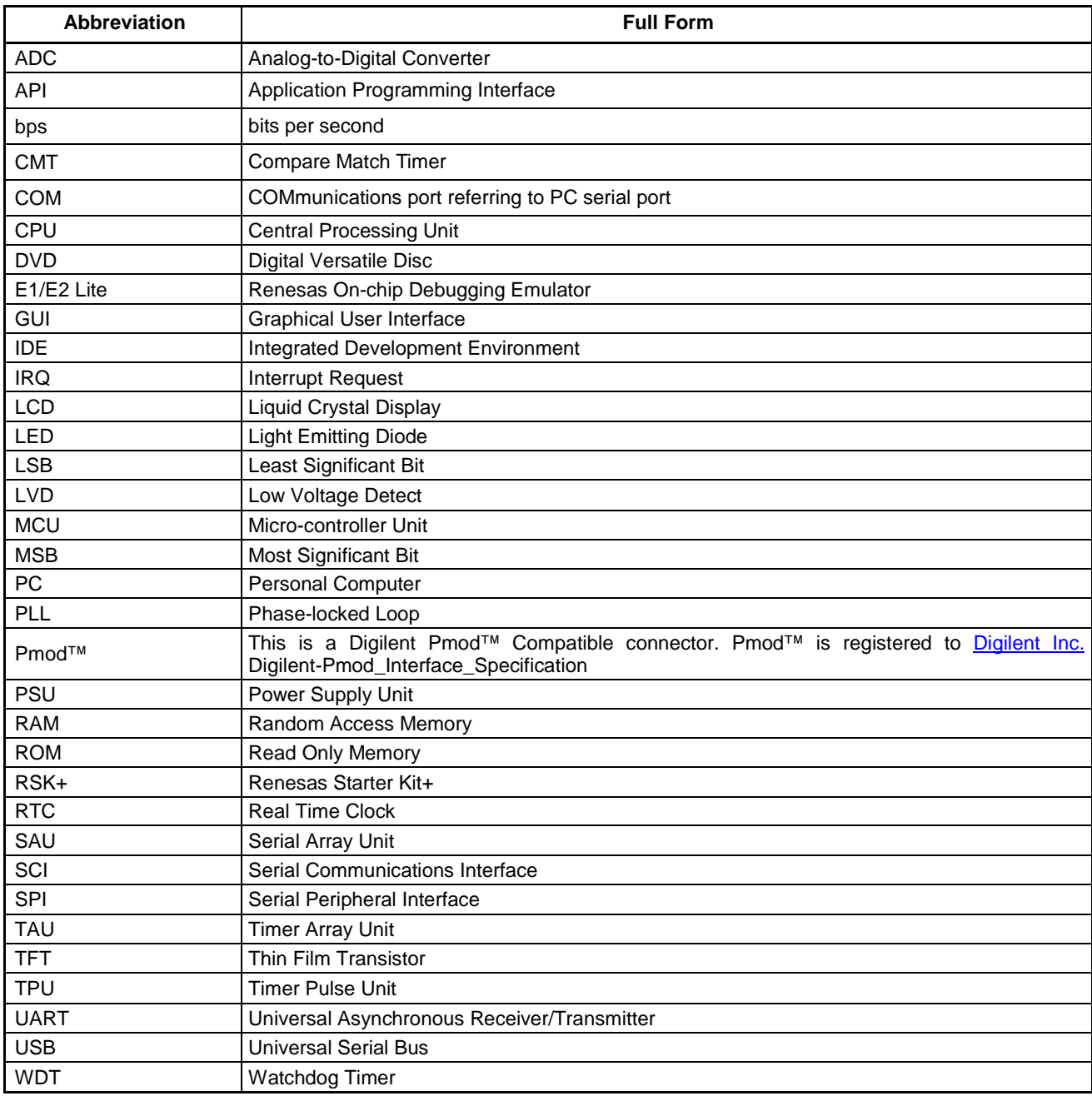

All trademarks and registered trademarks are the property of their respective owners.

# **Table of Contents**

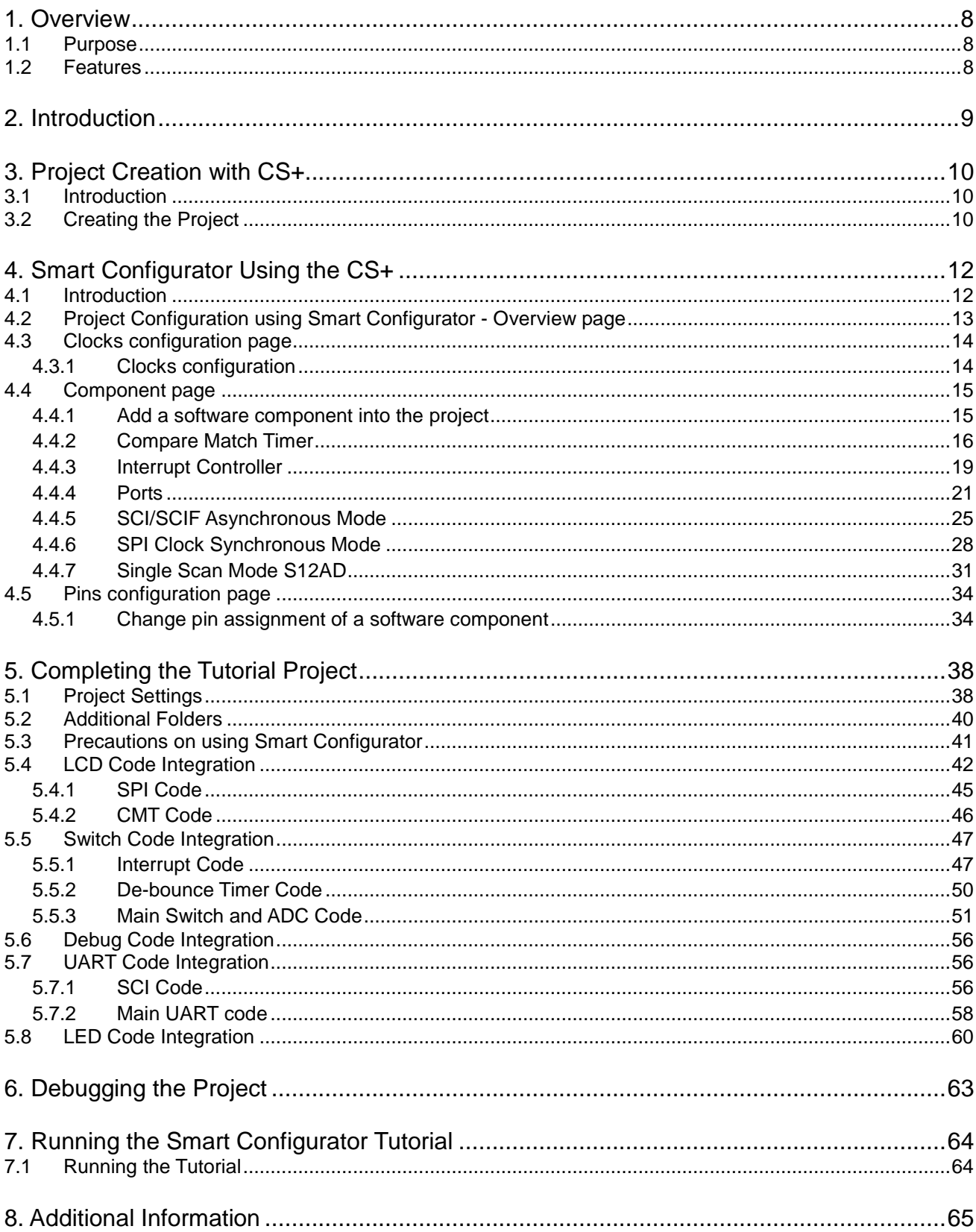

# RENESAS

### RSK+RX65N-2MB R20UT3891EG0100

<span id="page-7-0"></span>RENESAS STARTER KIT+

#### <span id="page-7-1"></span>**1.1 Purpose**

This RSK+ is an evaluation tool for Renesas microcontrollers. This manual describes how to use the CS+ IDE Smart Configurator to create a working project for the RSK+ platform.

#### <span id="page-7-2"></span>**1.2 Features**

This RSK+ provides an evaluation of the following features:

- Project Creation with CS+
- Code generation using the Smart Configurator.
- User circuitry such as switches, LEDs and a potentiometer

The RSK+ board contains all the circuitry required for microcontroller operation.

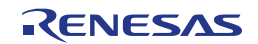

# <span id="page-8-0"></span>**2. Introduction**

This manual is designed to answer, in tutorial form, how to use the Smart Configurator for the RX family together with the CS+ IDE to create a working project for the RSK+ platform. The tutorials help explain the following:

- Project generation using the CS+
- Detailed use of the Smart Configurator for CS+
- Integration with custom code
- Building the project CS+

The project generator will create a tutorial project with three selectable build configurations:

- 'DefaultBuild' is a project with debug support and optimisation level set to two.
- 'Debug' is a project built with the debugger support included. Optimisation is set to zero.
- 'Release' is a project with optimised compile options (level two) and no 'Outputs debugging information' options not selected, producing code suitable for release in a product.

The tutorial examples in this manual assume that installation procedures described in the RSK+ Quick Start Guide have been completed. Please refer to the Quick Start Guide for details of preparing the configuration.

These tutorials are designed to show you how to use the RS[K+](#page-0-0) and are not intended as a comprehensive introduction to the CS+ debugger, compiler toolchains or the E2 emulator Lite. Please refer to the relevant user manuals for more indepth information.

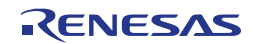

# <span id="page-9-3"></span><span id="page-9-0"></span>**3. Project Creation with CS+**

#### <span id="page-9-1"></span>**3.1 Introduction**

In this section, the user will be guided through the steps required to create a new C project for the RX65N MCU, ready to generate peripheral driver code using Smart Configurator. This project generation step is necessary to create the MCU-specific project and debug files.

#### <span id="page-9-2"></span>**3.2 Creating the Project**

To use the program, start CS+:

Windows™ 7: Start Menu > All Programs > Renesas Electronics CS+ > CS+ for CC (RL78,RX,RH850)

Windows™ 8.1 & 8: From Apps View  $\bigcirc$ , click 'CS+ for CC (RL78,RX,RH850)' icon Windows™ 10: Start Menu > All Apps > Renesas Electronics CS+ > CS+ for CC (RL78,RX,RH850)

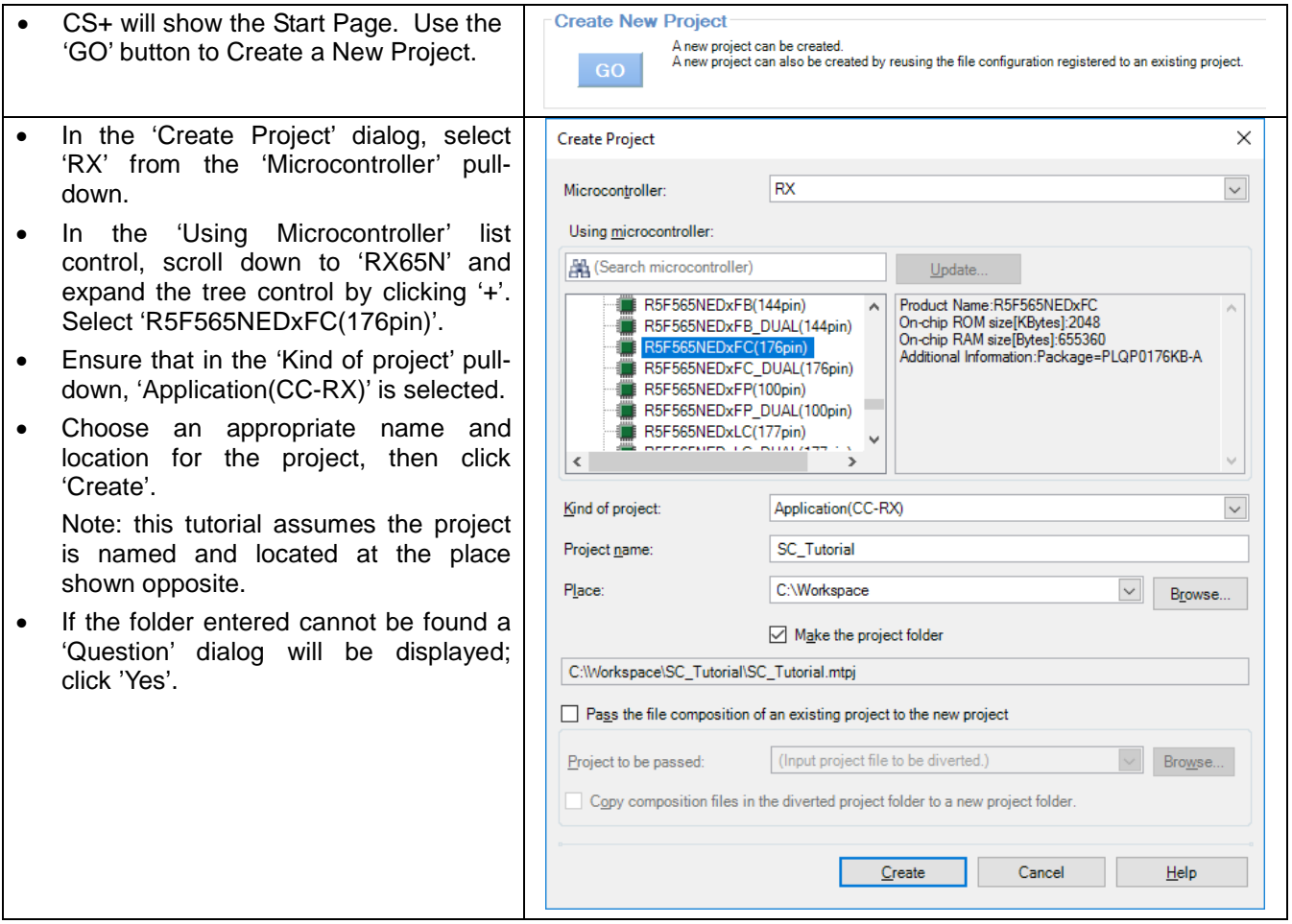

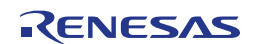

#### RSK+RX65N-2MB 3. [Project Creation with CS+](#page-9-3)

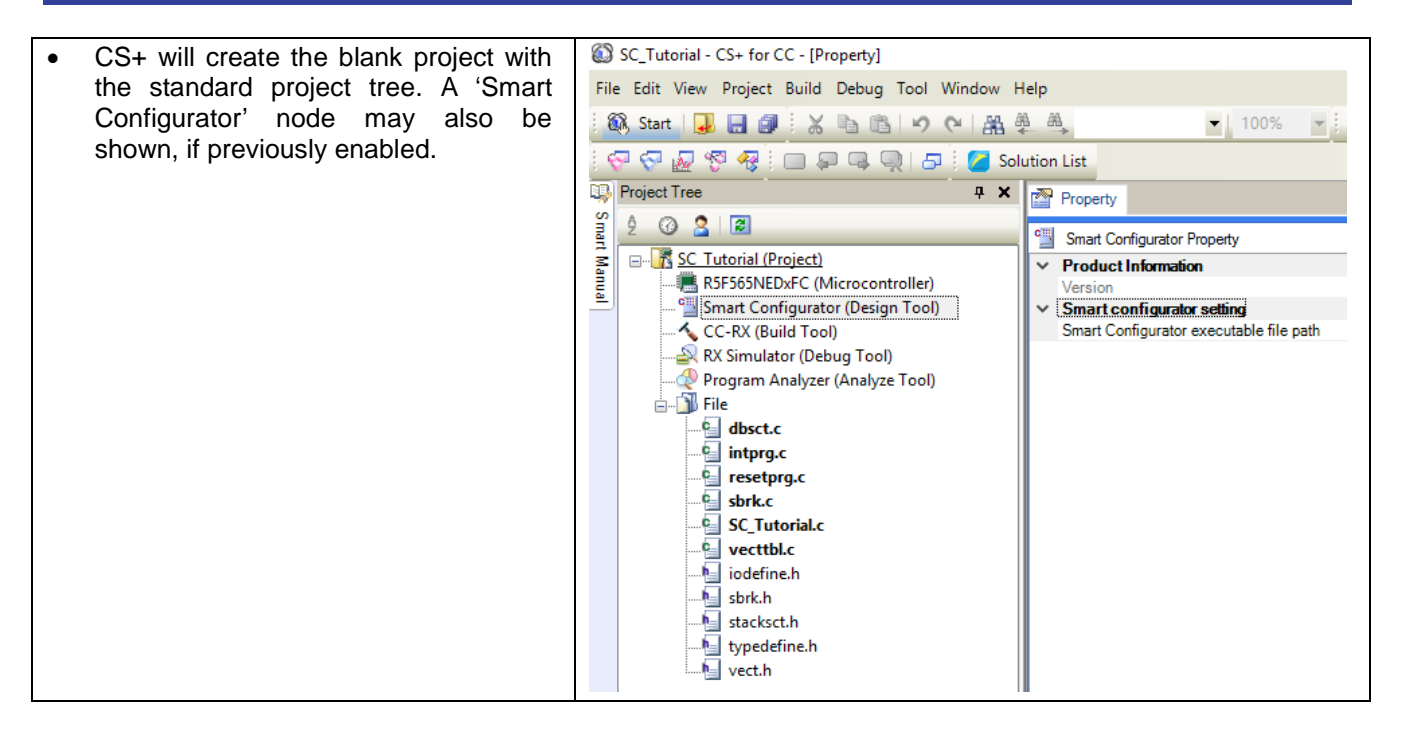

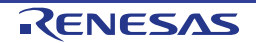

# <span id="page-11-0"></span>**4. Smart Configurator Using the CS+**

#### <span id="page-11-1"></span>**4.1 Introduction**

The Smart Configurator for the RX65N has been used to generate the sample code discussed in this document. Smart Configurator for CS+ is a tool for generating template 'C' source code and project settings for the RX65N. When using Smart Configurator, it supports user with a visual way of configuring the target device, clocks, software components, hardware resources and interrupts for the project. Thereby bypassing the need in most cases to refer to sections of the Hardware Manual.

By following the steps detailed in this tutorial, the user will generate a CS+ project called SC\_Tutorial. A fully completed Tutorial project is contained on the DVD and may be imported into CS+ by following the steps in the Quick Start Guide. This tutorial is intended as a learning exercise for users who wish to use the Smart Configurator to generate their own custom projects for CS+.

Once the user has configured the project, the 'Generate Code' function is used to generate three code modules for each specific MCU feature selected. These code modules are name 'Configurex.h'. modules for each specific MCU feature selected. 'Config\_xxx.c', and 'Config\_xxx\_user.c', where 'xxx' is an acronym for the relevant MCU feature, for example 'S12AD'. Within these code modules, the user is then free to add custom code to meet their specific requirement. Custom code should be added, whenever possible, in between the following comment delimiters:

```
/* Start user code for adding. Do not edit comment generated here */
/* End user code. Do not edit comment generated here */
```
Smart Configurator will locate these comment delimiters, and preserve any custom code inside the delimiters on subsequent code generation operations. This is useful if, after adding custom code, the user needs to revisit Smart Configurator to change any MCU operating parameters.

The SC\_Tutorial project uses interrupts for switch inputs, the ADC module, the Compare Match Timer (CMT), the Serial Communications Interface (SCI) and uses these modules to perform A/D conversion and display the results via the Virtual COM port to a terminal program and also on the LCD display on the RSK+.

Following a tour of the key user interface features of Smart Configurator and the reader is guided through each of the peripheral function configuration dialogs in [§4.2.](#page-12-0) In [§5,](#page-37-2) the reader is familiarised with the structure of the template code, as well as how to add their own code to the user code areas provided by the code generator.

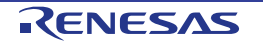

### <span id="page-12-0"></span>**4.2 Project Configuration using Smart Configurator - Overview page**

In this section, a brief tour of Smart Configurator is presented. For further details of the Smart Configurator paradigm and reference, refer to the Smart Configurator Usage. You can download the latest document from: [https://www.renesas.com/smart-configurator.](https://www.renesas.com/smart-configurator)

Smart Configurator will start up by double clicking on "Smart Configurator(Design Tool)" on the project tree. The Smart Configurator initial view is displayed as illustrated in **[Figure 4-1](#page-12-1)**.

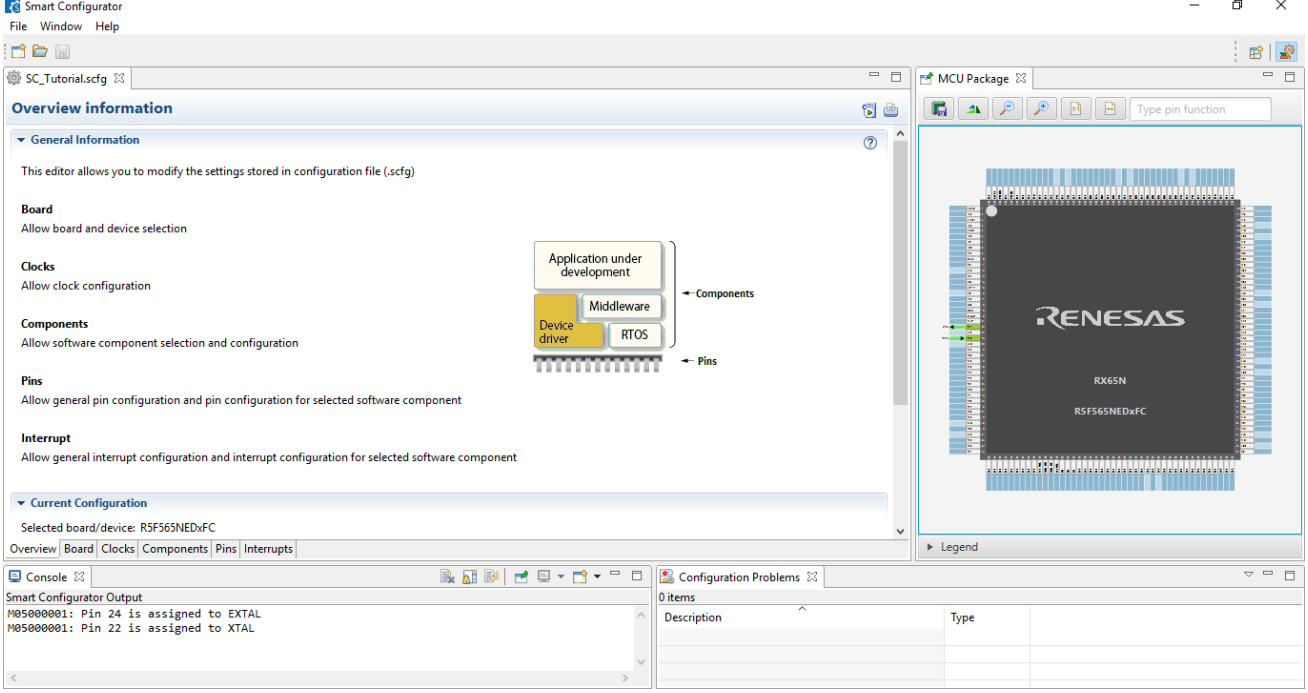

**Figure 4-1 Overview page**

<span id="page-12-1"></span>Smart Configurator provides GUI features for configuration of MCU sub systems. Once the user has configured all required MCU sub systems and peripherals, the user can click the 'Generate Code' button, resulting in a fully configured CS+ project that builds and runs without error.

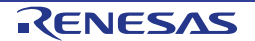

#### <span id="page-13-0"></span>**4.3 Clocks configuration page**

Clocks configuration page configures clocks of the device selected. Clock source, frequency, PLL settings and clock divider settings can be configured for the output clocks. Clock configurations will be reflected to 'r\_bsp\_config.h' file in 'Smart Configurator\r\_config' of project tree.

#### <span id="page-13-1"></span>**4.3.1 Clocks configuration**

**[Figure 4-2](#page-13-2)** shows a screenshot of Smart Configurator with the Clocks tab. Click on the 'Clocks' tab. Configure the system clocks as shown in the figure. In this tutorial, we are using the on-board 24 MHz crystal resonator for our main clock oscillation source and the PLL circuit is in operation. The PLL output is used as the main system clock and the divisors should be set as shown in **[Figure 4-2](#page-13-2)**.

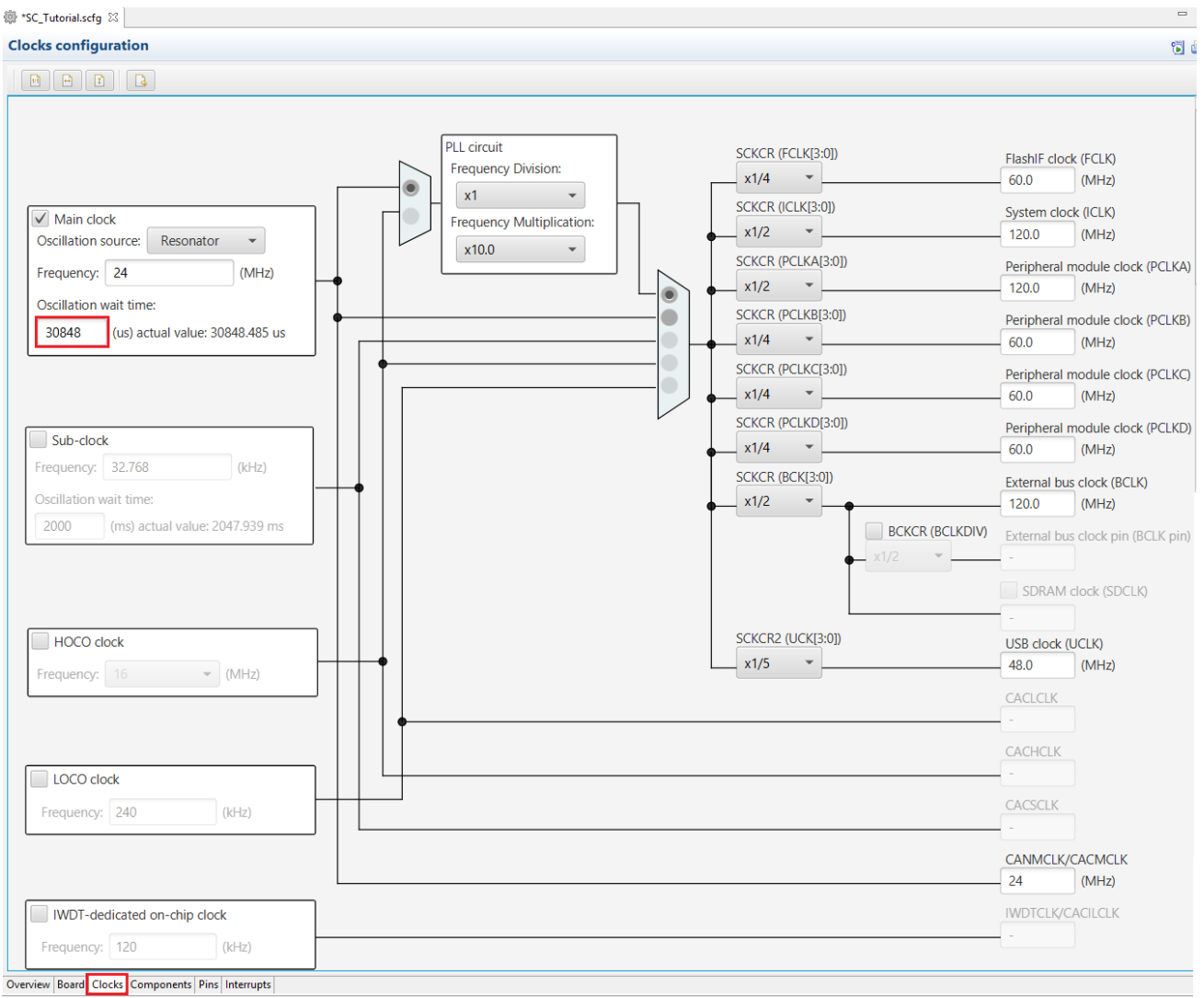

<span id="page-13-2"></span>**Figure 4-2 Clocks Configuration page**

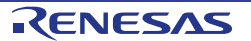

#### <span id="page-14-0"></span>**4.4 Component page**

Drivers and middleware are handled as software components in Smart Configurator. Component page allows user to select and configure software components.

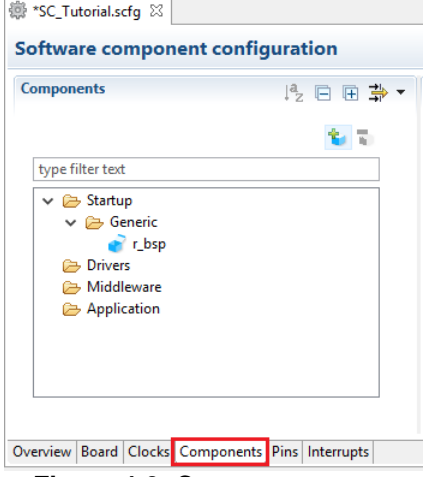

**Figure 4-3 Component page**

#### <span id="page-14-1"></span>**4.4.1 Add a software component into the project**

Smart Configurator supports two types of software components: Code Generator and Firmware Integration Technology. In the following sub-sections, the reader is guided through the steps to configure the MCU for a simple project containing interrupts for switch inputs, timers, ADC and a SCI by component of Code Generator.

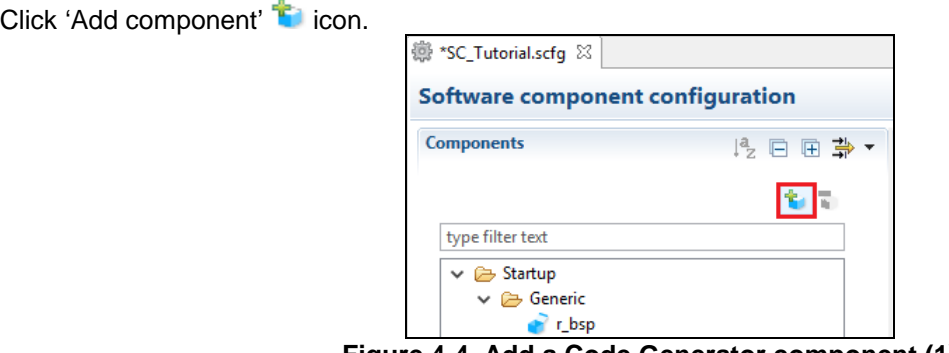

**Figure 4-4 Add a Code Generator component (1)**

In 'Software Component Selection' dialog -> Type, select 'Code Generator'.

|                      | <b>S</b> New Component                                                               |                       |         |  |   |  |  |  |
|----------------------|--------------------------------------------------------------------------------------|-----------------------|---------|--|---|--|--|--|
|                      | <b>Software Component Selection</b><br>Select component from those available in list |                       |         |  |   |  |  |  |
|                      |                                                                                      |                       |         |  |   |  |  |  |
| <b>Function All</b>  |                                                                                      |                       |         |  |   |  |  |  |
| <b>Type</b>          | Code Generator                                                                       |                       |         |  |   |  |  |  |
| Filter               | ΑII<br><b>Firmware Integration Technology</b><br>Code Generator                      |                       |         |  |   |  |  |  |
| Components           |                                                                                      | Type                  | Version |  | ∧ |  |  |  |
| <b>B</b> 8-Bit Timer |                                                                                      | Code Generator        | 1.0.0   |  |   |  |  |  |
| <b>Buses</b>         |                                                                                      | Code Generator        | 1.0.0   |  |   |  |  |  |
|                      | <b>ED</b> Clock Frequency Accuracy Meas                                              | Code Generator        | 1.0.0   |  |   |  |  |  |
|                      | <b>ED</b> Compare Match Timer                                                        | <b>Code Generator</b> | 1.1.1   |  |   |  |  |  |

**Figure 4-5 Add a Code Generator component (2)**

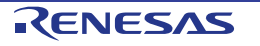

#### <span id="page-15-0"></span>**4.4.2 Compare Match Timer**

CMT0 will be used as an interval timer for generation of accurate delays. CMT1 and CMT2 will be used as timers in de-bouncing of switch interrupts.

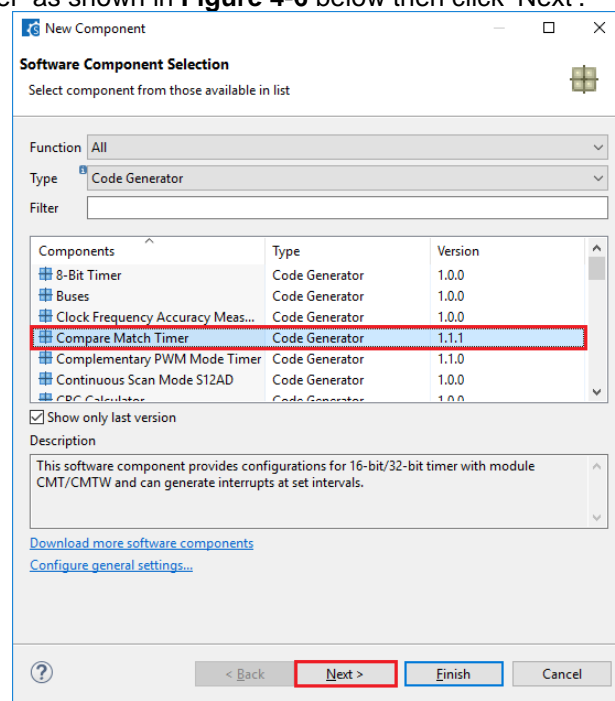

Select 'Compare Match Timer' as shown in **[Figure 4-6](#page-15-1)** below then click 'Next'.

**Figure 4-6 Select Compare Match Timer**

<span id="page-15-1"></span>In 'Add new configuration for selected component' dialog -> Resource, select 'CMT0' as shown in **[Figure 4-7](#page-15-2)** below then click 'Finish'.

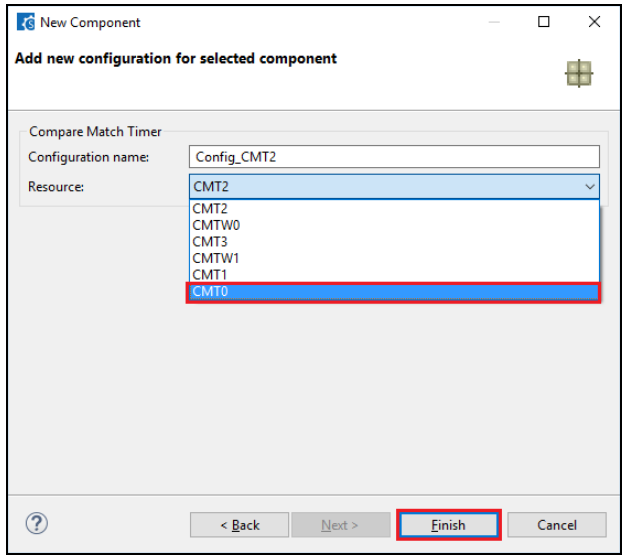

<span id="page-15-2"></span>**Figure 4-7 Select Resource - CMT0**

In the 'Config\_CMT0' configures CMT0 as shown in **[Figure 4-8](#page-16-0)**. This timer is configured to generate a high priority interrupt every 1ms. We will use this interrupt later in the tutorial to provide an API for generating high accuracy delays required in our application.

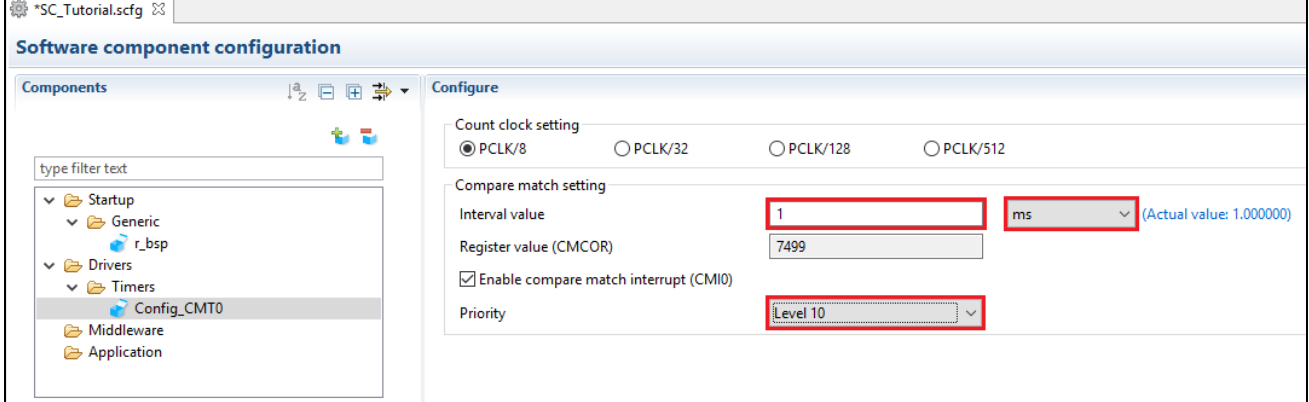

**Figure 4-8 Config\_CMT0 setting**

<span id="page-16-0"></span>Click 'Add component' To icon. In 'Software Component Selection' dialog -> Type, select 'Code Generator'. Select 'Compare Match Timer' then click 'Next'. In 'Add new configuration for selected component' dialog -> Resource, select 'CMT1' as shown in **[Figure 4-9](#page-16-1)** below then click 'Finish'.

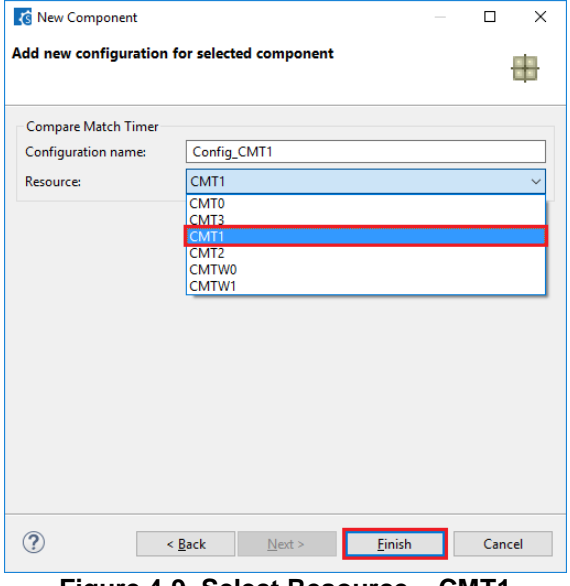

**Figure 4-9 Select Resource – CMT1**

<span id="page-16-1"></span>Navigate to the 'Config\_CMT1' and configure CMT1 as shown in **[Figure 4-10](#page-16-2)**. This timer is configured to generate a high priority interrupt after 20ms. This timer is used as our short switch de-bounce timer later in this tutorial.

<span id="page-16-2"></span>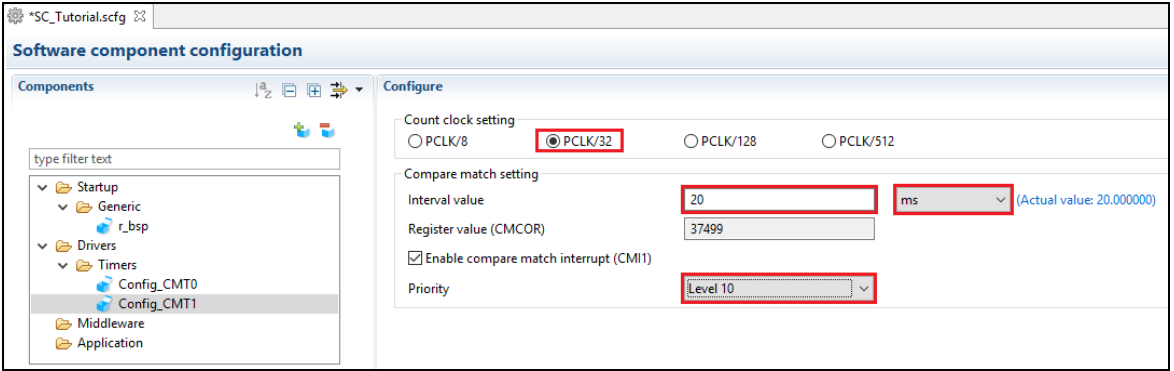

**Figure 4-10 Config\_CMT1 setting**

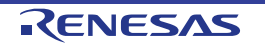

Click 'Add component' **in** icon. In 'Software Component Selection' dialog -> Type, select 'Code Generator'. Select 'Compare Match Timer' then click 'Next'. In 'Add new configuration for selected component' dialog -> Resource, select 'CMT2' as shown in **[Figure 4-11](#page-17-0)** below then click 'Finish'.

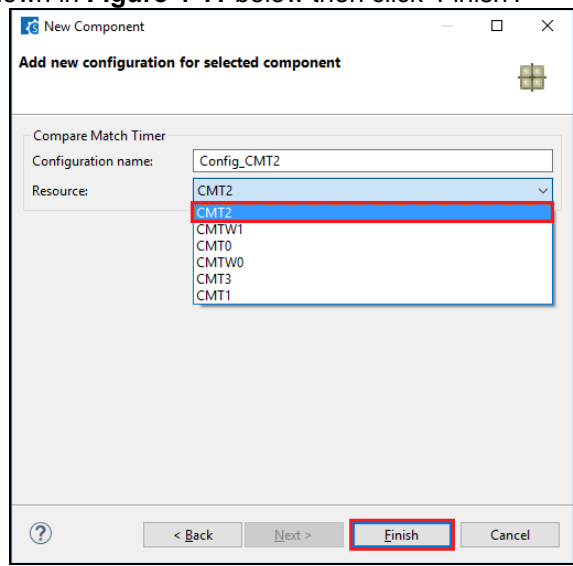

**Figure 4-11 Select Resource – CMT2**

<span id="page-17-0"></span>Navigate to the 'Config\_CMT2' and configure CMT2 as shown in **[Figure 4-12](#page-17-1)**. This timer is configured to generate a high priority interrupt after 200ms. This timer is used as our long switch de-bounce timer later in this tutorial.

<span id="page-17-1"></span>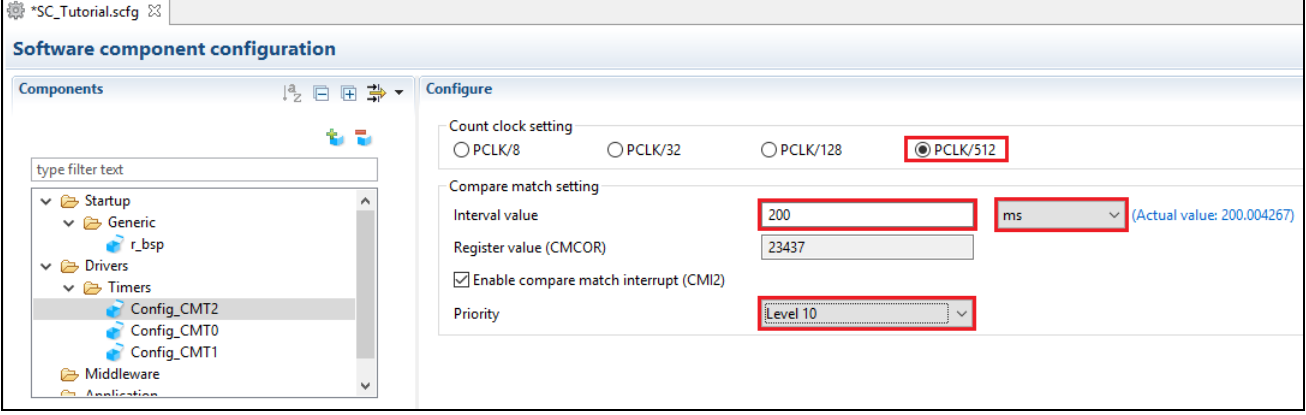

**Figure 4-12 Config\_CMT2 setting**

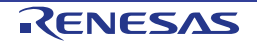

#### <span id="page-18-0"></span>**4.4.3 Interrupt Controller**

Referring to the RSK+ schematic, SW1 is connected to IRQ11(P03) and SW2 is connected to IRQ13 (P05). SW3 is connected IRQ15(P07) and the ADTRG0n. Tutorial used ADTRG0n and will be configured later in [§4.4.7.](#page-30-0)

Click 'Add component' in icon. In 'Software Component Selection' dialog -> Type, select 'Code Generator'. Select 'Interrupt Controller' as shown in **[Figure 4-13](#page-18-1)** then click 'Next'.

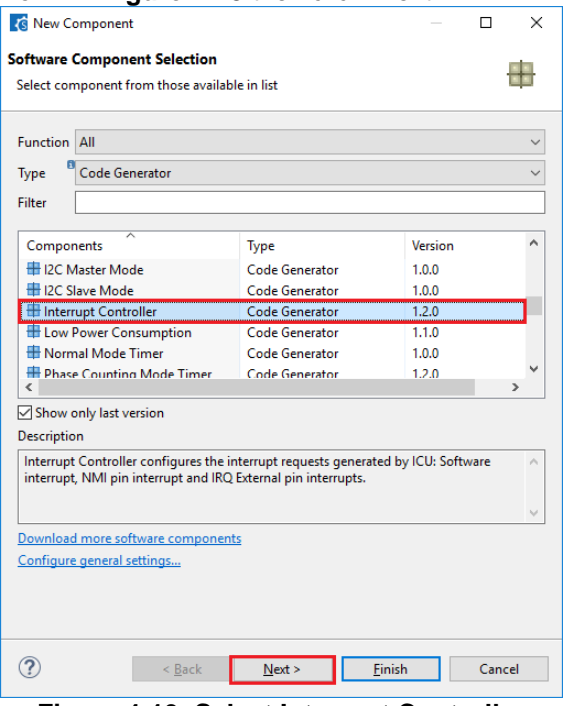

**Figure 4-13 Select Interrupt Controller**

<span id="page-18-1"></span>In 'Add new configuration for selected component' dialog -> Resource, select 'ICU' as shown in **[Figure 4-14](#page-18-2)** below then click 'Finish'.

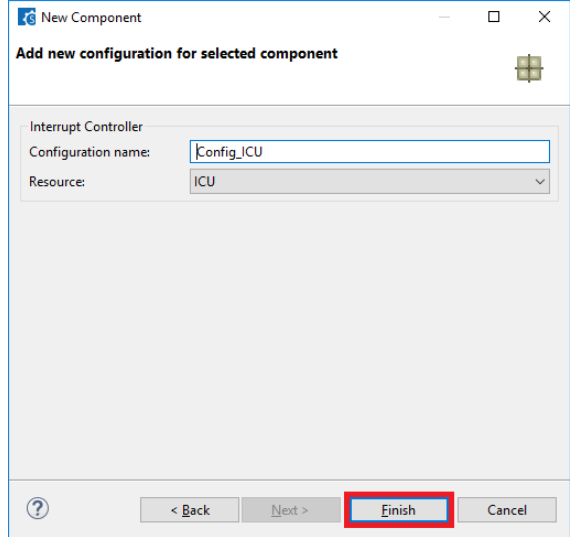

<span id="page-18-2"></span>**Figure 4-14 Select resource – ICU**

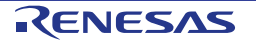

Navigate to the 'Config\_ICU', configure these two interrupts as falling edge triggered as shown in **[Figure 4-15](#page-19-0)** below.

| <b>Software component configuration</b><br>Configure<br><b>Components</b><br>2日田草*<br>Software interrupt setting<br>ŧъ<br>Priority Level 15 (highest)<br>Software interrupt<br>type filter text<br>Priority Level 15 (highest)<br>Software interrupt 2 |                                                   |
|----------------------------------------------------------------------------------------------------|---------------------------------------------------|
|                                                                                                    |                                                   |
|                                                                                                    |                                                   |
|                                                                                                    |                                                   |
|                                                                                                    |                                                   |
|                                                                                                    |                                                   |
| $\vee \triangleright$ Startup<br>$\vee$ $\triangleright$ Generic                                                                                                    |                                                   |
| NMI pin interrupt setting<br><b>C</b> r_bsp<br>Digital filter No filter<br>Detection type Falling edge<br>NMI pin interrupt                                                                                                    | $\pmb{0}$<br>(MHz)                                |
| $\vee \triangleright$ Drivers<br>$\vee \triangleright$ Interrupt                                                                                                    |                                                   |
| IRQ0 setting<br>Config_ICU<br>Detection type Low level<br>Digital filter No filter<br>$\vee \triangleright$ Timers<br>$\Box$ IRQ0                                                                                                    | $\pmb{0}$<br>(NHz)                                |
| Config_CMT2                                                                                                    |                                                   |
| Priority Level 15 (highest)<br>Config_CMT0<br>Config_CMT1                                                                                                    |                                                   |
| IRQ1 setting<br>Middleware                                                                                                    |                                                   |
| Digital filter No filter<br>$\Box$ IRQ1<br>Detection type Low level<br>Application                                                                                                    | $\pmb{0}$<br>(MHz)                                |
| Priority Level 15 (highest)                                                                                                    |                                                   |
| IRQ2 setting                                                                                                    |                                                   |
| Digital filter No filter<br>Detection type Low level<br>$\Box$ IRQ2                                                                                                    | $\pmb{0}$<br>(MHz)                                |
| Priority Level 15 (highest)                                                                                                    |                                                   |
| IRQ3 setting                                                                                                    |                                                   |
| Digital filter No filter<br>$\Box$ IRQ3<br>Detection type Low level                                                                                                    | $\pmb{0}$<br>(MHz)                                |
| Priority Level 15 (highest)                                                                                                    |                                                   |
| IRQ4 setting                                                                                                    |                                                   |
| Digital filter No filter<br>$\Box$ IRQ4<br>Detection type Low level                                                                                                    | (MHz)<br>$\mathbf{0}$                             |
| Priority Level 15 (highest)                                                                                                    |                                                   |
|                                                                                                    |                                                   |
| IRQ5 setting                                                                                                    | $\mathbf 0$                                       |
| Digital filter No filter<br>$\Box$ IRQ5<br>Detection type Low level                                                                                                    | (MHz)                                             |
| Priority Level 15 (highest)                                                                                                    |                                                   |
| IRQ6 setting                                                                                                    |                                                   |
| $\Box$ IRQ6<br>Detection type Low level<br>Digital filter No filter                                                                                                    | $\pmb{0}$<br>(MHz)                                |
| Priority Level 15 (highest)                                                                                                    |                                                   |
| IRQ7 setting                                                                                                    |                                                   |
| $\Box$ IRQ7<br>Detection type Low level<br>Digital filter No filter                                                                                                    | $\pmb{0}$<br>(MHz)                                |
| Priority Level 15 (highest)                                                                                                    |                                                   |
| IRQ8 setting                                                                                                    |                                                   |
| Digital filter No filter<br>$\Box$ IRQ8<br>Detection type Low level                                                                                                    | $\pmb{0}$<br>(MHz)                                |
| Priority Level 15 (highest)                                                                                                    |                                                   |
| IRQ9 setting                                                                                                    |                                                   |
| Digital filter No filter<br>$\Box$ IRQ9<br>Detection type Low level                                                                                                    | $\pmb{0}$<br>(MHz)                                |
| Priority Level 15 (highest)                                                                                                    |                                                   |
|                                                                                                    |                                                   |
| IRQ10 setting<br>$\Box$ IRQ10<br>Digital filter No filter<br>Detection type Low level                                                                                                    | $\pmb{0}$<br>(MHz)                                |
| Priority Level 15 (highest)                                                                                                    |                                                   |
|                                                                                                    |                                                   |
| IRQ11 setting                                                                                                    |                                                   |
| $\n  IRQ11\n$<br>Detection type Falling edge<br>Digital filter No filter                                                                                                    | $\overline{\phantom{0}}$<br>(MHz)<br>$\checkmark$ |
| Level 15 (highest)<br>$\checkmark$<br>Priority                                                                                                    |                                                   |
| IRQ12 setting                                                                                                    |                                                   |
| Digital filter No filter<br>$\Box$ IRQ12<br>Detection type Low level                                                                                                    | $\pmb{0}$<br>(MHz)                                |
| Priority Level 15 (highest)                                                                                                    |                                                   |
| IRQ13 setting                                                                                                    |                                                   |
| $\n  IRQ13\n$<br>Digital filter No filter<br>Detection type Falling edge                                                                                                    | $\bf{0}$<br>(MHz)<br>$\checkmark$                 |
| Priority<br>Level 15 (highest)<br>$\checkmark$                                                                                                    |                                                   |
| IRQ14 setting                                                                                                    |                                                   |
| Digital filter No filter<br>$\Box$ IRQ14<br>Detection type Low level                                                                                                    | $\pmb{0}$<br>(MHz)                                |
| Priority Level 15 (highest)                                                                                                    |                                                   |
|                                                                                                    |                                                   |
| IRQ15 setting<br>Digital filter No filter<br>$\Box$ IRQ15<br>Detection type Low level                                                                                                    | $\bf{0}$<br>(MHz)                                 |
|                                                                                                    |                                                   |
| Priority Level 15 (highest)                                                                                                    |                                                   |

<span id="page-19-0"></span>**Figure 4-15 Config\_ICU setting**

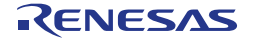

#### <span id="page-20-0"></span>**4.4.4 Ports**

Referring to the RSK+ schematic, LED0 is connected to P73, LED1 is connected to PG7, LED2 is connected to PG6 and LED3 is connected to PG5. PJ3 is used as one of the LCD control lines, together with PF5, PG3 and PG4.

Click 'Add component' in icon. In 'Software Component Selection' dialog -> Type, select 'Code Generator'. Select 'Ports' as shown in **[Figure 4-16](#page-20-1)** then click 'Next'.

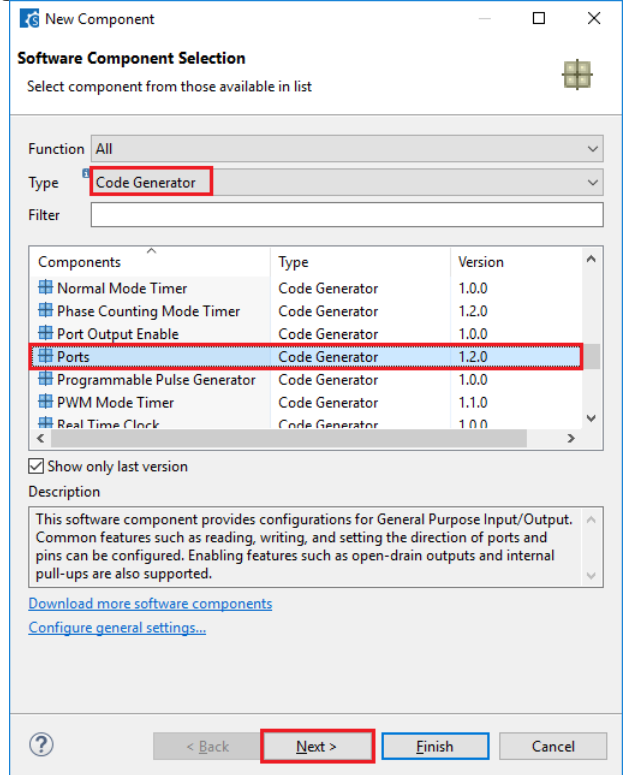

**Figure 4-16 Select Ports**

<span id="page-20-2"></span><span id="page-20-1"></span>In 'Add new configuration for selected component' dialog -> Resource, select 'PORT' as shown in **[Figure 4-17](#page-20-2)** below then click 'Finish'.

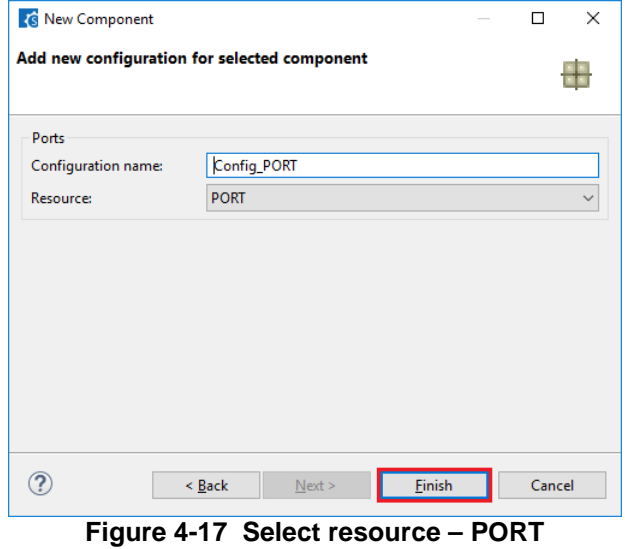

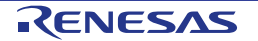

#### 'PORT7', 'PORTF', 'PORTG', 'PORTJ' tick box is checked as shown in **[Figure 4-18](#page-21-0)** below.

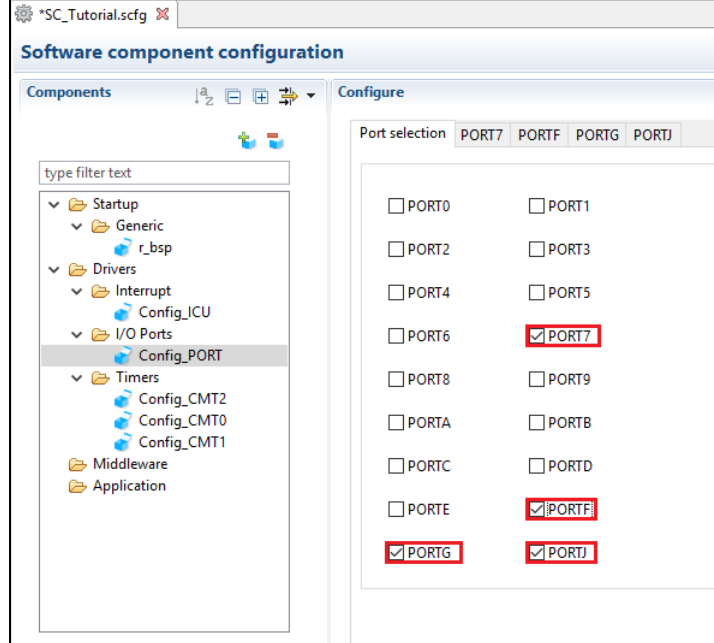

**Figure 4-18 Select Port selection**

<span id="page-21-0"></span>Navigate to the 'Ports' configure these four I/O lines and LCD control lines as shown in **[Figure 4-19](#page-21-1)**, **[Figure](#page-22-0)  [4-20](#page-22-0)**, **[Figure 4-21](#page-22-1)** and **[Figure 4-22](#page-23-0)** below. Ensure that the 'Output 1' tick box is checked, except PG3. Select  $'$ PORT7' tab.<br>  $\frac{1}{100}$  \*SC\_Tutorial.scfg  $\%$ 

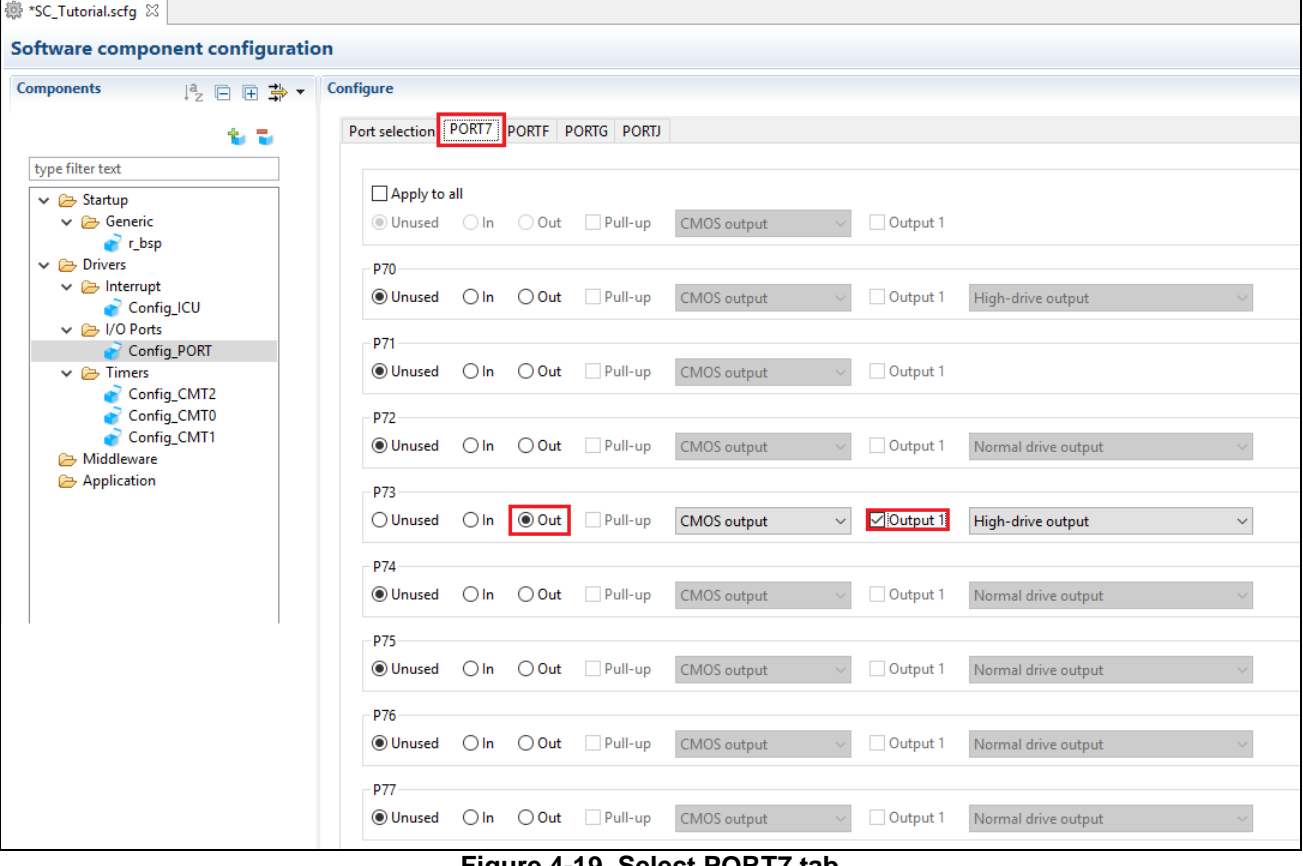

<span id="page-21-1"></span>**Figure 4-19 Select PORT7 tab**

# Select 'PORTF' tab.

| <b>Components</b><br>L2 日田中 ·                      | Configure                                      |               |                |            |                    |              |                   |
|----------------------------------------------------|------------------------------------------------|---------------|----------------|------------|--------------------|--------------|-------------------|
|                                                    | Port selection   PORT7   PORTF   PORTG   PORTJ |               |                |            |                    |              |                   |
| type filter text                                   |                                                |               |                |            |                    |              |                   |
| $\vee \triangleright$ Startup                      | Apply to all                                   |               |                |            |                    |              |                   |
| $\vee$ $\triangleright$ Generic                    | <b>O</b> Unused  ○ In  ○ Out <b>Pull-up</b>    |               |                |            | CMOS output        |              | Output 1          |
| $\mathbb{R}$ r bsp<br>$\vee$ $\rightarrow$ Drivers | PF <sub>0</sub>                                |               |                |            |                    |              |                   |
| $\vee \triangleright$ Interrupt                    | ◉ Unused                                       | $\bigcirc$ In | ○ Out          | $Pull-up$  | CMOS output        |              | Output 1          |
| Config_ICU                                         |                                                |               |                |            |                    |              |                   |
| $\vee$ $\rightarrow$ 1/0 Ports<br>Config_PORT      | PF <sub>1</sub>                                |               |                |            |                    |              |                   |
| $\vee$ $\triangleright$ Timers                     | <b>O</b> Unused                                | $\bigcirc$ In | $\bigcirc$ Out | $Pull-up$  | CMOS output        |              | Output 1          |
| Config_CMT2                                        |                                                |               |                |            |                    |              |                   |
| Config_CMT0<br>Config CMT1                         | PF <sub>2</sub>                                |               |                |            |                    |              |                   |
| <b>B</b> Middleware                                | <b>O</b> Unused                                | $\bigcirc$ In | $\bigcirc$ Out | Pull-up    | CMOS output        |              | Output 1          |
| Application                                        | PF3                                            |               |                |            |                    |              |                   |
|                                                    | <b>O</b> Unused                                | $\bigcirc$ In | ○ Out          | $Plull-up$ | CMOS output        |              | Output 1          |
|                                                    |                                                |               |                |            |                    |              |                   |
|                                                    | PF <sub>4</sub>                                |               |                |            |                    |              |                   |
|                                                    | <b>O</b> Unused                                | $\bigcirc$ In | ○ Out          | Pull-up    | CMOS output        |              | Output 1          |
|                                                    | PF <sub>5</sub>                                |               |                |            |                    |              |                   |
|                                                    | ◯ Unused                                       | $\bigcirc$ In | $\bigcirc$ Out | Pull-up    | <b>CMOS</b> output | $\checkmark$ | <b>√</b> Output 1 |

**Figure 4-20 Select PORTF tab**

#### <span id="page-22-0"></span>Select 'PORTG' tab.

| ● *SC_Tutorial.scfg ⊠                                                      |                                                                                                    |
|----------------------------------------------------------------------------|----------------------------------------------------------------------------------------------------|
| Software component configuration                                           |                                                                                                    |
| <b>Components</b><br>4月日中<br>$\bar{\mathbf{v}}$                            | Configure                                                                                                    |
| ÷.                                                                         |                                                                                                    |
| type filter text                                                           |                                                                                                    |
| $\vee$ $\implies$ Startup                                                  | Apply to all                                                                                                    |
| $\vee$ $\triangleright$ Generic<br>$\rightarrow$ r bsp                     | OUnused Oln OOut Pull-up<br>Output 1<br>CMOS output<br>Normal drive output                                                                           |
| $\vee \triangleright$ Drivers                                              | PG <sub>0</sub>                                                                                                    |
| $\vee \triangleright$ Interrupt<br>Config_ICU                              | $\bigcap$ In $\bigcap$ Out $\bigcap$ Pull-up<br>◉ Unused<br><b>CMOS</b> output<br>Output 1<br>Normal drive output                                    |
| $\vee$ $\implies$ I/O Ports<br>Config_PORT<br>$\vee \triangleright$ Timers | PG1<br>$\bigcirc$ In $\bigcirc$ Out Pull-up<br><b>O</b> Unused<br>CMOS output<br>Output 1<br>Normal drive output                                     |
| Config_CMT2<br>Config_CMT0<br>Config_CMT1<br><b>E</b> > Middleware         | PG <sub>2</sub><br>$\bigcirc$ In $\bigcirc$ Out Pull-up<br>Output 1<br>High-drive output<br><b>O</b> Unused<br><b>CMOS</b> output                    |
| Application                                                                | PG3<br>O Out<br>◯ Unused<br>$\bigcirc$ In<br>Pull-up<br>Output 1<br><b>CMOS</b> output<br>$\checkmark$<br>High-drive output<br>$\checkmark$          |
|                                                                            | PG4<br>O Out<br>□ Output 1<br>Pull-up<br>◯ Unused<br>$\bigcirc$ In<br>High-drive output<br><b>CMOS</b> output<br>$\checkmark$<br>$\checkmark$        |
|                                                                            | PG5<br>O Out<br>$\bigcirc$ In<br>Pull-up<br><b>Output 1</b><br>◯ Unused<br>High-drive output<br>$\checkmark$<br><b>CMOS</b> output<br>$\checkmark$   |
|                                                                            | PG6<br>O Out<br>$\bigcirc$ In<br>□ Output 1<br>◯ Unused<br>$\Box$ Pull-up<br>High-drive output<br><b>CMOS</b> output<br>$\checkmark$<br>$\checkmark$ |
|                                                                            | PG7<br>□ Output 1<br>O Out<br>$\bigcirc$ In<br>Pull-up<br>◯ Unused<br><b>CMOS</b> output<br>$\checkmark$<br>High-drive output<br>$\checkmark$        |

<span id="page-22-1"></span>**Figure 4-21 Select PORTG tab**

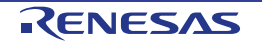

### Select 'PORTJ' tab.

| 德 *SC_Tutorial.scfg ⊠<br><b>Software component configuration</b>                                 |                                                                                                    |
|--------------------------------------------------------------------------------------------------|----------------------------------------------------------------------------------------------------|
| <b>Components</b><br>12 日田 <b>キ</b>                                                              | Configure                                                                                                    |
| 多量                                                                                               | Port selection PORT7 PORTF PORTG PORTJ                                                                                                    |
| type filter text<br>$\vee$ $\implies$ Startup<br>$\vee$ $\rightarrow$ Generic                    | Apply to all<br>OUnused Oln OOut Pull-up<br>Output 1<br><b>CMOS</b> output                                                                   |
| $\mathbf{r}$ r bsp<br>$\vee$ $\implies$ Drivers<br>$\vee \triangleright$ Interrupt<br>Config_ICU | PJ <sub>0</sub><br><b>O</b> Unused<br>$\bigcirc$ In<br>$\bigcirc$ Out<br>Pull-up<br>Output 1<br>Normal drive output<br><b>CMOS</b> output    |
| $\vee$ $\implies$ I/O Ports<br>Config_PORT<br>$\vee$ $\implies$ Timers<br>Config_CMT2            | PJ1<br><b>O</b> Unused<br>$\bigcirc$ In<br>$\bigcirc$ Out $\bigcirc$ Pull-up<br>Output 1<br><b>CMOS</b> output<br>Normal drive output        |
| Config_CMT0<br>Config_CMT1<br>Middleware                                                         | PJ <sub>2</sub><br><b>O</b> Unused<br>$\bigcirc$ In<br>$\bigcirc$ Out<br>Pull-up<br>Output 1<br>CMOS output<br>Normal drive output<br>$\sim$ |
| Application                                                                                      | PJ3<br>O Out<br>□ Output 1<br>$\bigcirc$ In<br>◯ Unused<br>Pull-up<br><b>CMOS</b> output<br>$\checkmark$                                     |
|                                                                                                  | PJ5<br>Output 1<br><b>O</b> Unused<br>$\bigcirc$ Out<br>$\bigcirc$ In<br>Pull-up<br>CMOS output                                              |

<span id="page-23-0"></span>**Figure 4-22 Select PORTJ tab**

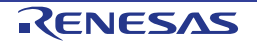

#### <span id="page-24-0"></span>**4.4.5 SCI/SCIF Asynchronous Mode**

In the RSK+RX65N-2MB SCI8 is connected via a Renesas RL78/G1C to provide a USB virtual COM port as shown in the schematic.

Click 'Add component' in icon. In 'Software Component Selection' dialog -> Type, select 'Code Generator'. Select 'SCI/SCIF Asynchronous Mode' as shown in **[Figure 4-23](#page-24-1)** then click 'Next'.

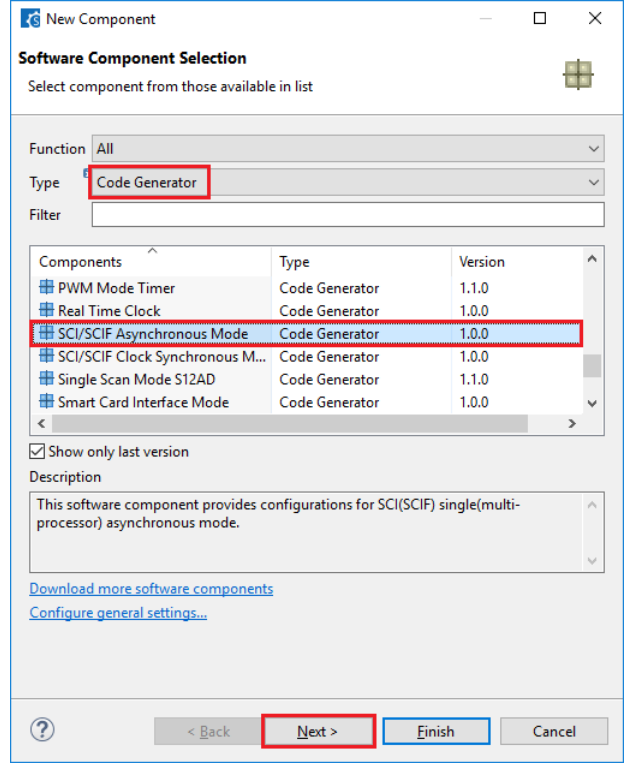

**Figure 4-23 Select SCI/SCIF Asynchronous Mode**

<span id="page-24-1"></span>In 'Add new configuration for selected component' dialog -> Work mode, select 'Transmission/Reception' as shown in **[Figure 4-24](#page-24-2)** below.

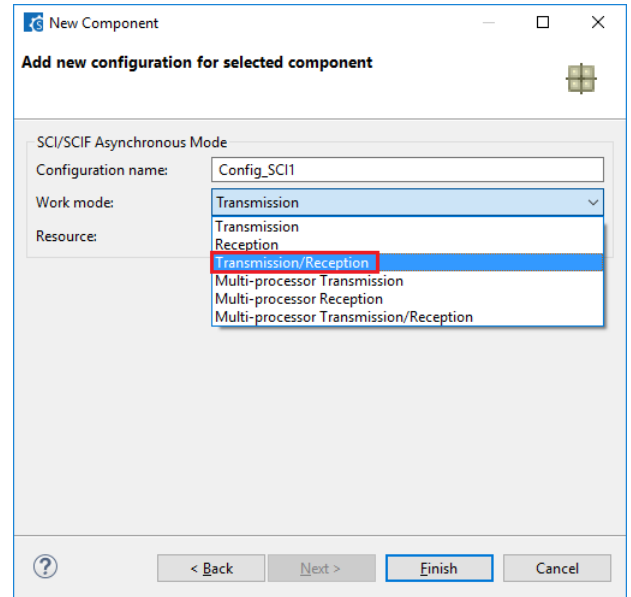

<span id="page-24-2"></span>**Figure 4-24 Select Work mode – Transmission/Reception**

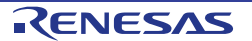

#### In 'Resource', select 'SCI8' as shown in **[Figure 4-25](#page-25-0)** below.

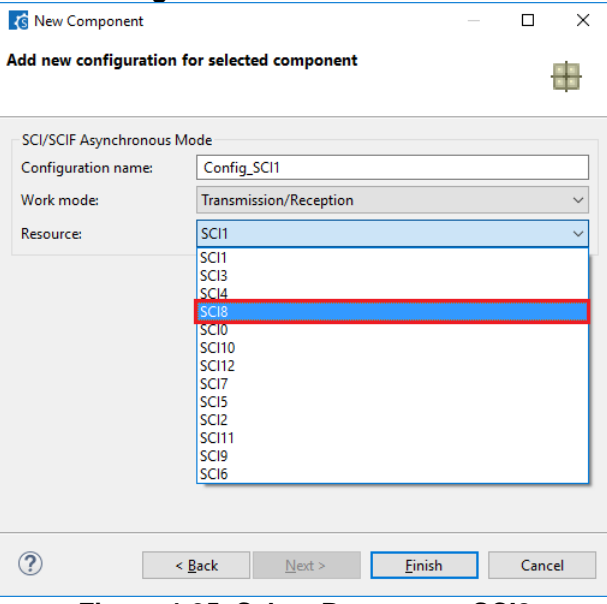

**Figure 4-25 Select Resource – SCI8**

<span id="page-25-0"></span>Ensure that the 'Configuration name' is set to 'Config\_SCI8' as shown in **[Figure 4-26](#page-25-1)** below then click 'Finish'

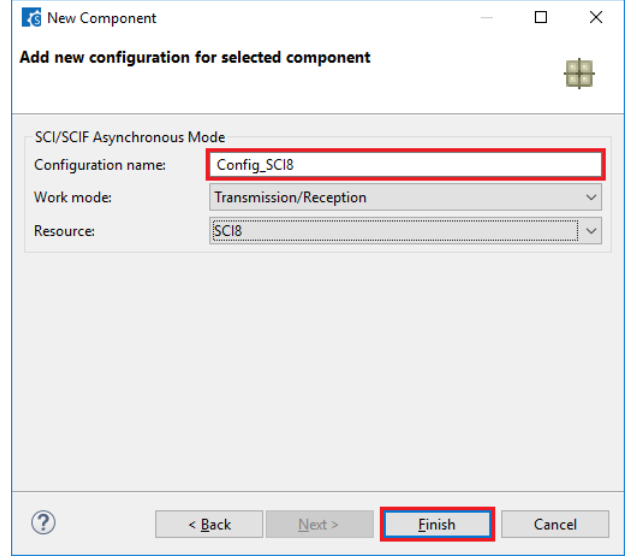

<span id="page-25-1"></span>**Figure 4-26 Ensure Configuration name - Config\_SCI8**

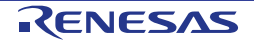

Configure SCI8 as shown in **[Figure 4-27](#page-26-0)**. Ensure the 'Start bit edge detection' is set as 'Falling edge on RXD8 pin' and the 'Bit rate' is set to 19200 bps. All other settings remain at their defaults.

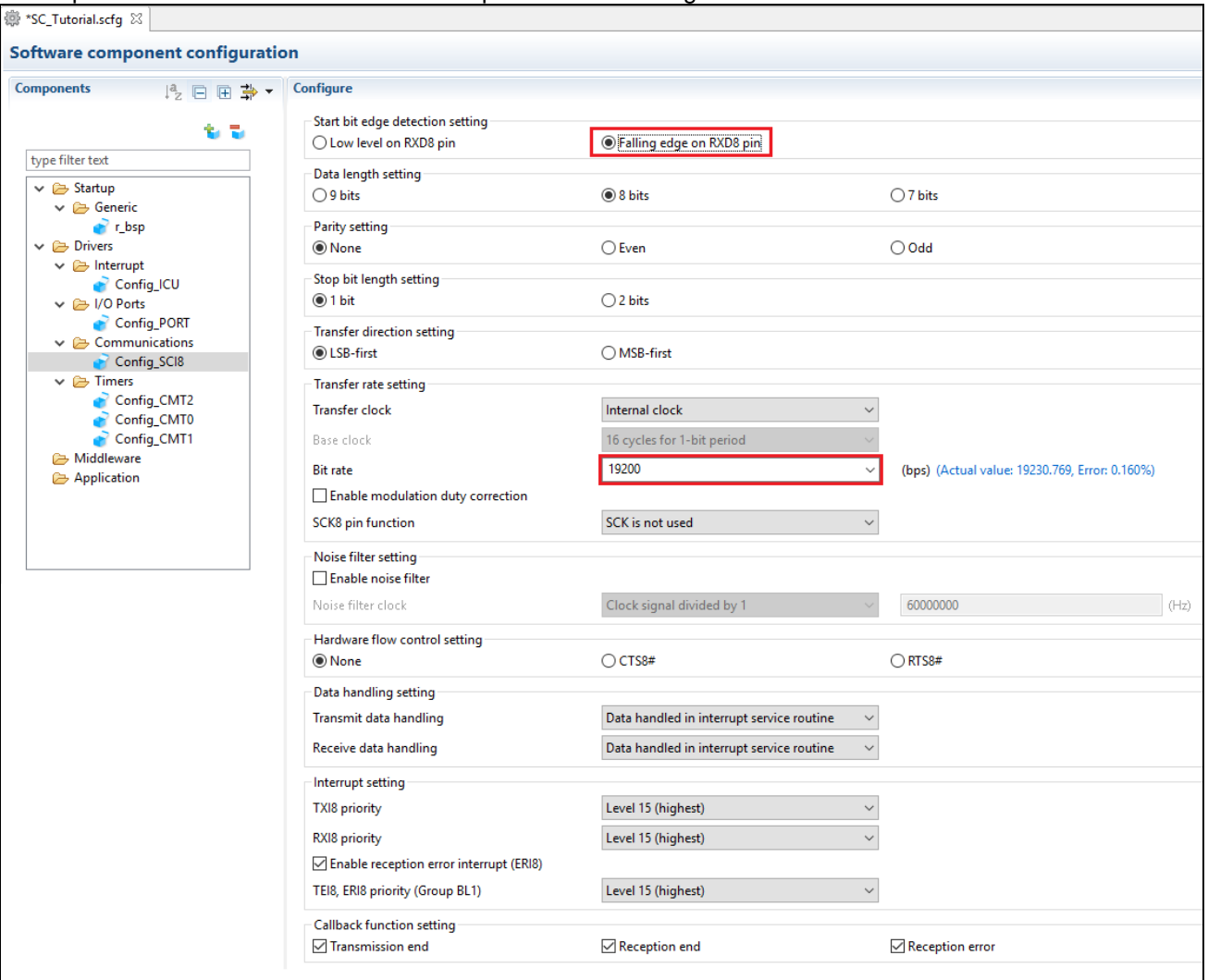

<span id="page-26-0"></span>**Figure 4-27 Config\_SCI8 setting**

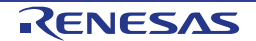

#### <span id="page-27-0"></span>**4.4.6 SPI Clock Synchronous Mode**

In the RSK+RX65N-2MB SCI6 is used as an SPI master for the Pmod LCD on the PMOD1 connector as

shown in the schematic. Click 'Add component'  $\blacksquare$  icon. In 'Software Component Selection' dialog -> Type, select 'Code Generator'. Select 'SPI Clock Synchronous Mode' as shown in **[Figure 4-28](#page-27-1)** then click 'Next'.

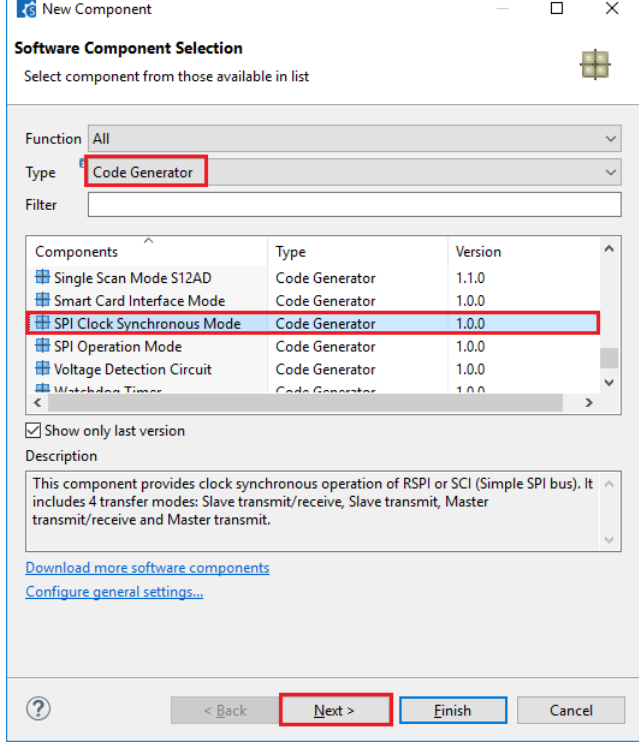

**Figure 4-28 Select SPI Clock Synchronous Mode**

<span id="page-27-1"></span>Ensure Operation, is set to 'Master transmit only' as shown in **[Figure 4-29](#page-27-2)** below.

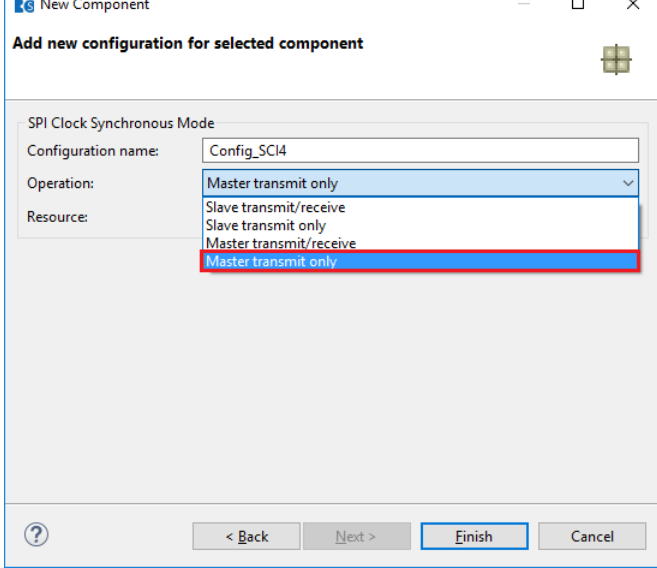

<span id="page-27-2"></span>**Figure 4-29 Select Operation – Master Transmit**

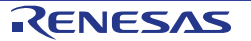

#### In 'Resource', select 'SCI6' as shown in **[Figure 4-30](#page-28-0)** below.

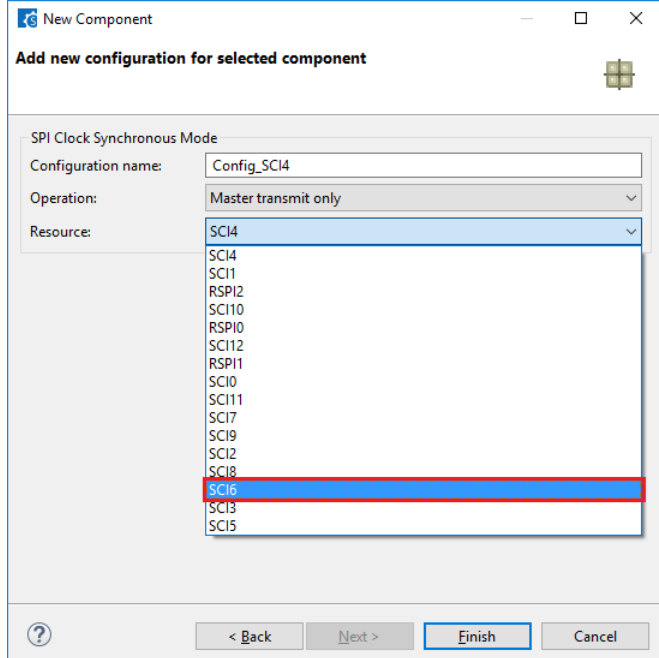

**Figure 4-30 Select Resource – SCI6**

<span id="page-28-0"></span>Ensure that the 'Configuration name' is set to 'Config\_SCI6' as shown in **[Figure 4-31](#page-28-1)** below then click 'Finish'

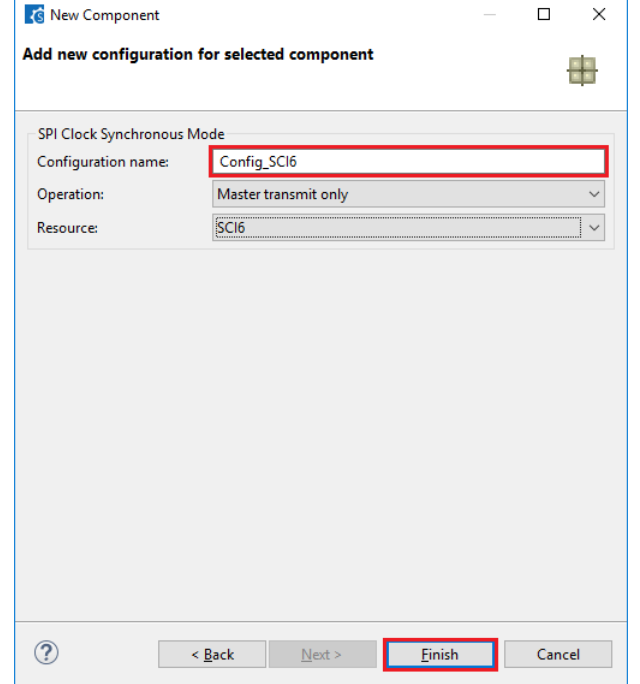

<span id="page-28-1"></span>**Figure 4-31 Ensure Configuration name - Config\_SCI6**

Configure SCI6 as shown in **[Figure 4-32](#page-29-0)**. Ensure the 'Transfer direction' is set as 'MSB-first' and the 'Bit rate' is set to 15000 kbps. All other settings remain at their defaults.

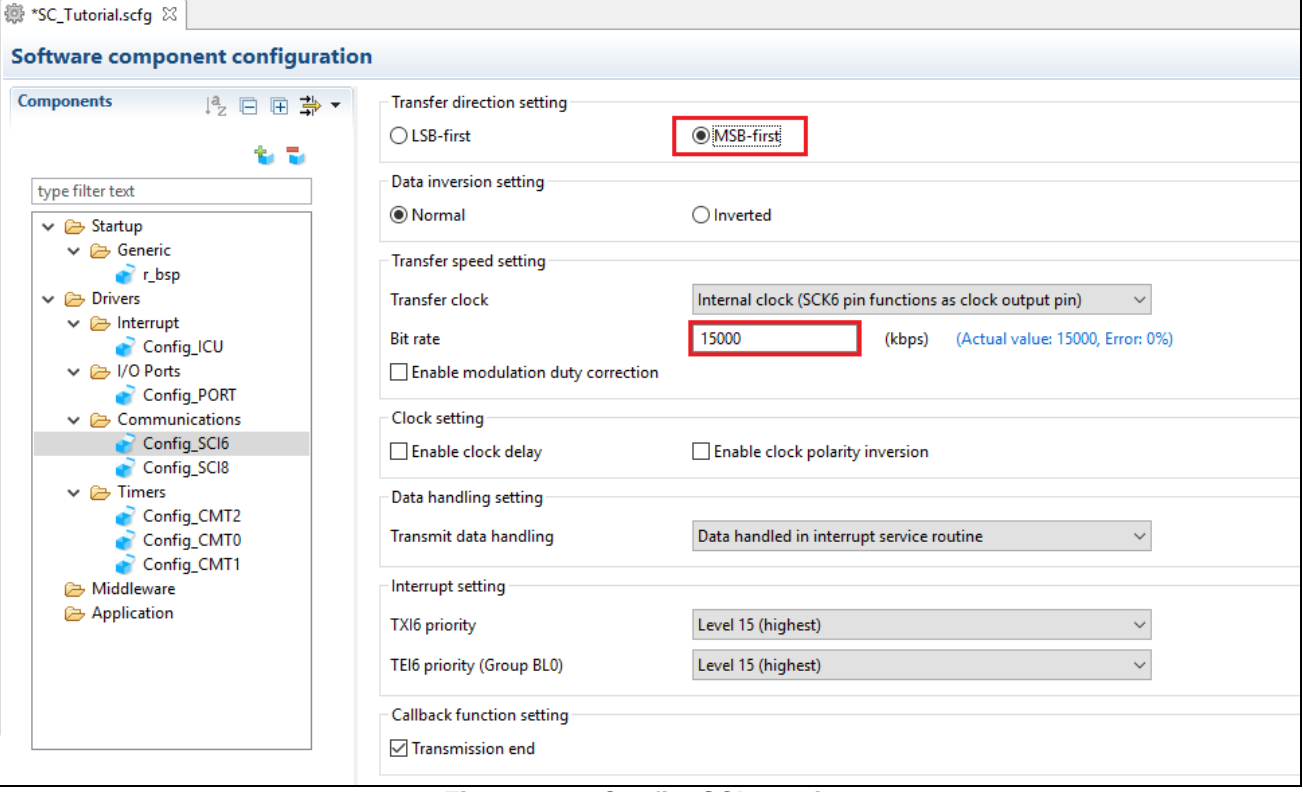

<span id="page-29-0"></span>**Figure 4-32 Config\_SCI6 setting**

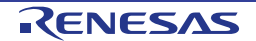

#### <span id="page-30-0"></span>**4.4.7 Single Scan Mode S12AD**

We will be using the S12AD on Single Scan Mode on the AN000 input, which is connected to the RV1 potentiometer output on the RSK. The conversion start trigger will be via the pin connected to SW3. Click

'Add component' icon. In 'Software Component Selection' dialog -> Type, select 'Code Generator'. Select 'Single Scan Mode S12AD' as shown in **[Figure 4-33](#page-30-1)** then click 'Next'.

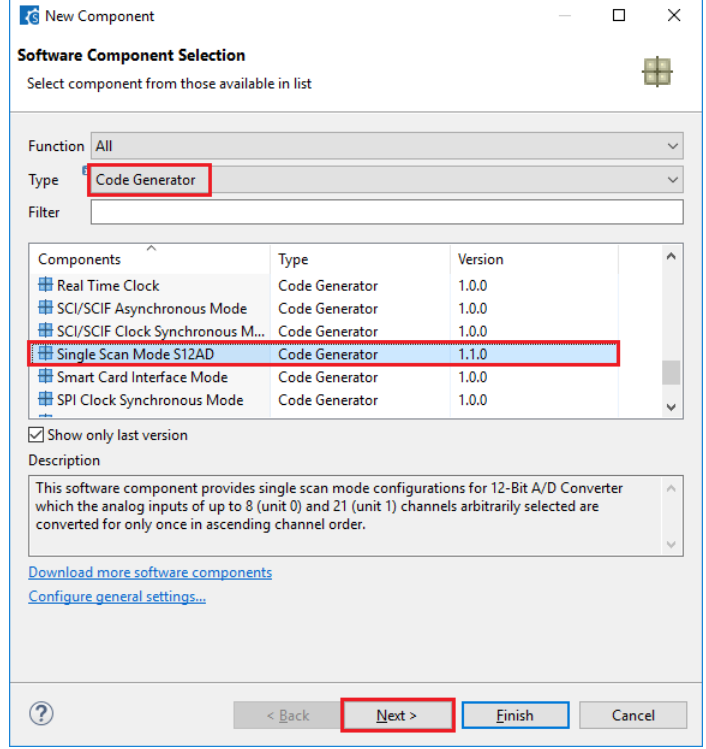

**Figure 4-33 Select Single Scan Mode S12AD**

<span id="page-30-1"></span>In 'Add new configuration for selected component' dialog -> Resource, select 'S12AD0' as shown in **[Figure](#page-30-2)  [4-34](#page-30-2)** below then click 'Finish'.

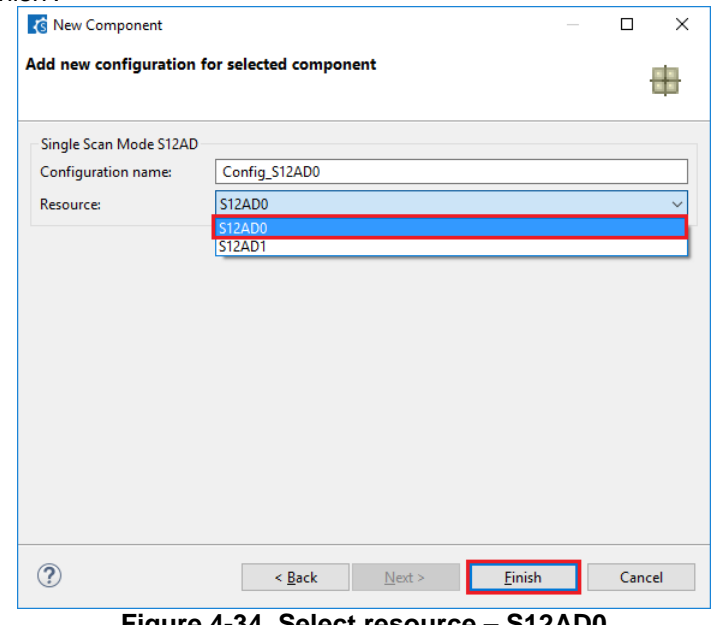

<span id="page-30-2"></span>**Figure 4-34 Select resource – S12AD0**

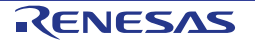

Configure S12AD0 as shown in **[Figure 4-35](#page-31-0)** and **[Figure 4-36](#page-32-0)**. Ensure the 'Analog input channel' tick box for AN000 is checked and the 'Start trigger source' is set to 'A/D conversion start trigger pin'. All other settings remain at their defaults.

| 《 *SC_Tutorial.scfg》                             |                                                                                        |  |  |  |  |  |  |
|--------------------------------------------------|----------------------------------------------------------------------------------------|--|--|--|--|--|--|
| <b>Software component configuration</b>          |                                                                                        |  |  |  |  |  |  |
| <b>Components</b><br>12 日田 争~                    | Configure                                                                              |  |  |  |  |  |  |
| ÷.                                               | • Basic setting                                                                        |  |  |  |  |  |  |
| type filter text                                 | Analog input mode setting                                                              |  |  |  |  |  |  |
| $\vee \triangleright$ Startup                    | Double trigger mode                                                                    |  |  |  |  |  |  |
| $\vee \triangleright$ Generic                    | Analog input channel setting                                                           |  |  |  |  |  |  |
| <b>C</b> r_bsp<br>$\vee \triangleright$ Drivers  | $\triangleright$ AN000<br>$\Box$ AN002<br>$\Box$ AN003<br>$\Box$ AN004<br>$\Box$ AN001 |  |  |  |  |  |  |
| $\vee \triangleright$ Interrupt<br>Config_ICU    | $\Box$ AN005<br>$\Box$ AN006<br>$\Box$ AN007                                           |  |  |  |  |  |  |
| $\vee$ $\triangleright$ I/O Ports                | Conversion start trigger setting                                                       |  |  |  |  |  |  |
| Config_PORT<br>$\vee$ $\triangle$ Communications | Start trigger source                                                                   |  |  |  |  |  |  |
| Config_SCI6                                      | A/D conversion start trigger pin                                                       |  |  |  |  |  |  |
| Config_SCI8<br>$\vee \implies$ A/D Converter     | Interrupt setting                                                                      |  |  |  |  |  |  |
| Config_S12AD0<br>$\vee \triangleright$ Timers    | Enable AD conversion end interrupt (S12ADI)<br>Level 15 (highest) $\sim$<br>Priority   |  |  |  |  |  |  |
| Config_CMT2                                      |                                                                                        |  |  |  |  |  |  |
| Config_CMT0<br>Config_CMT1                       | ▼ Advance setting<br>Add/Average AD value setting                                      |  |  |  |  |  |  |
| <b>E</b> Middleware                              | $\Box$ AN000<br>$\Box$ AN001<br>AN002<br>$\Box$ AN003<br>AN004                         |  |  |  |  |  |  |
| Application                                      | $\Box$ AN005<br>ANO06<br>AN007                                                         |  |  |  |  |  |  |
|                                                  | Self diagnosis setting                                                                 |  |  |  |  |  |  |
|                                                  | Mode<br>Unused<br>$\checkmark$                                                         |  |  |  |  |  |  |
|                                                  | <b>OV</b><br>Voltage used                                                              |  |  |  |  |  |  |
|                                                  | Disconnection detection assist setting                                                 |  |  |  |  |  |  |
|                                                  | Charge setting<br>Unused<br>$\checkmark$                                               |  |  |  |  |  |  |
|                                                  | 2 ADCLK<br>Period                                                                      |  |  |  |  |  |  |
|                                                  | Dedicated sample hold circuit channel setting                                          |  |  |  |  |  |  |
|                                                  | $\Box$ AN000<br>$\Box$ AN001<br>$\Box$ AN002                                           |  |  |  |  |  |  |
|                                                  | Data registers setting                                                                 |  |  |  |  |  |  |
|                                                  | $\checkmark$<br>Data placement<br>Right-alignment                                      |  |  |  |  |  |  |
|                                                  | $\checkmark$<br>Automatic clearing<br>Disable automatic cleaning                       |  |  |  |  |  |  |
|                                                  | $\checkmark$<br>Conversion resolution<br>12-bit accuracy                               |  |  |  |  |  |  |
|                                                  | $\checkmark$<br>Addition/Average mode select<br><b>Addition mode</b>                   |  |  |  |  |  |  |
|                                                  | $\checkmark$<br><b>Addition count</b><br>1-time                                        |  |  |  |  |  |  |
|                                                  | Window function setting                                                                |  |  |  |  |  |  |
|                                                  | <b>O</b> Disable<br>$\bigcirc$ Enable                                                  |  |  |  |  |  |  |
|                                                  |                                                                                        |  |  |  |  |  |  |

<span id="page-31-0"></span>**Figure 4-35 Config\_S12AD0 setting (1)**

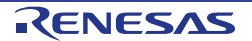

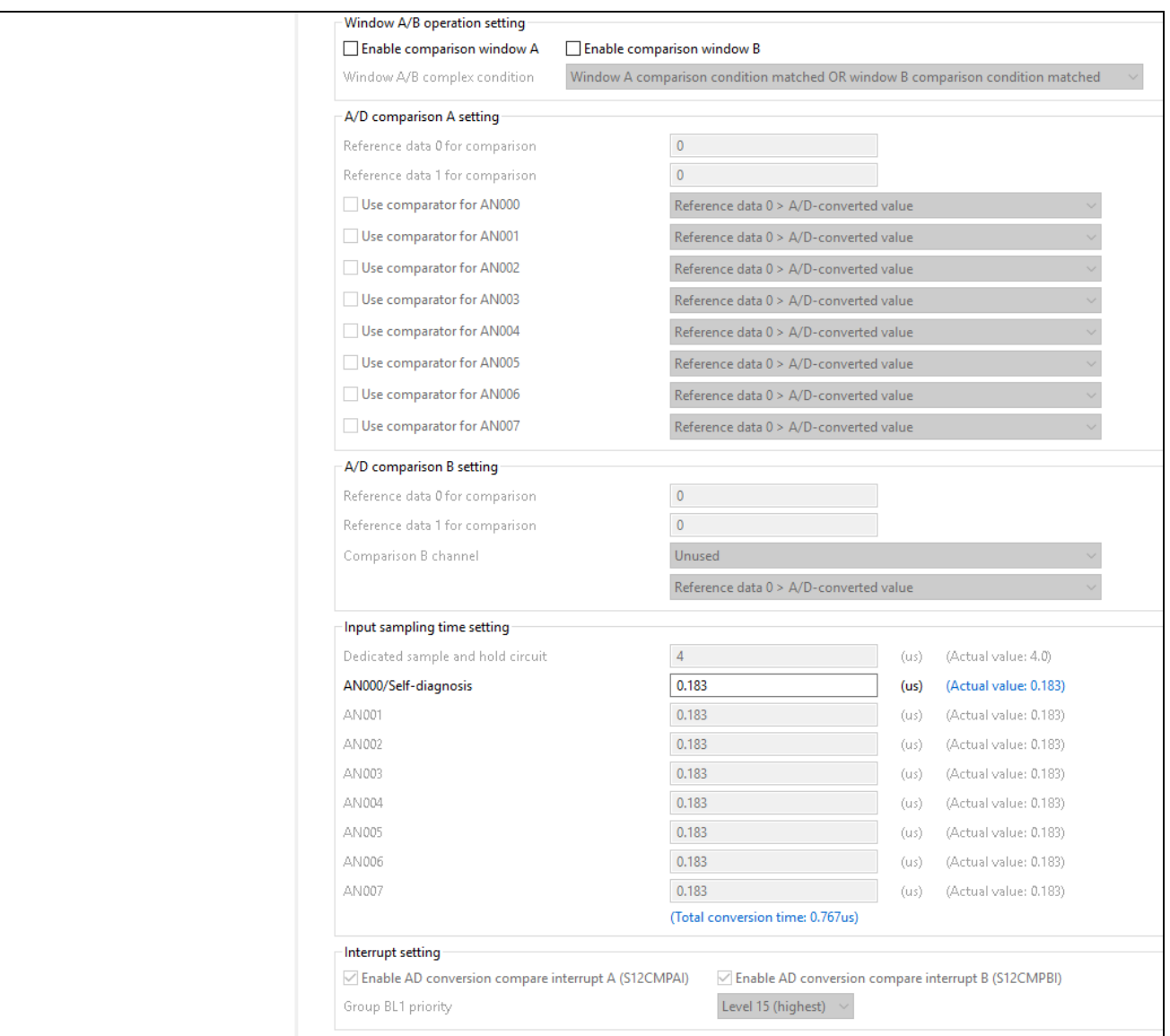

<span id="page-32-0"></span>**Figure 4-36 Config\_S12AD0 setting (2)**

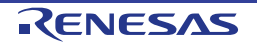

### <span id="page-33-0"></span>**4.5 Pins configuration page**

Smart Configurator assigns pins to the software components that are added to the project. Assignment of the pins can be changed at Pins page.

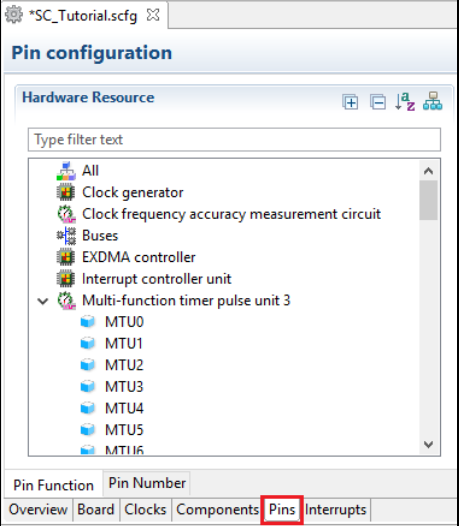

**Figure 4-37 Pin configuration page**

#### <span id="page-33-1"></span>**4.5.1 Change pin assignment of a software component**

To change the pin assignment of a software component in Pin Function list. Click  $\frac{1}{\sqrt{2}}$  to change view to show by Software Components.

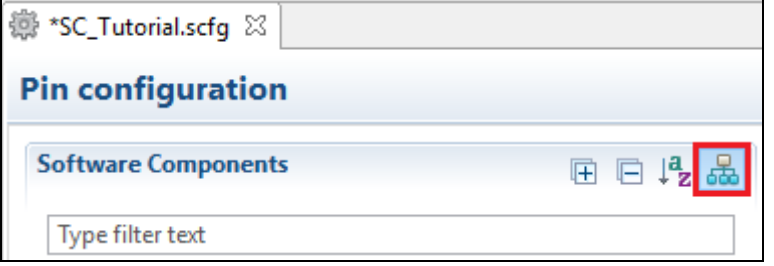

**Figure 4-38 Change view to show by Software Components**

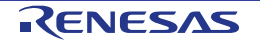

Select the Config\_ICU of software component. In the Pin Function list -> Assignment column, change the pin assignment IRQ13 to P05, IRQ11 to P03. Ensure the 'Enable' tick box of IRQ11 and IRQ13 are checked, as shown in **[Figure 4-39](#page-34-0)**.

| <b>Software Components</b><br>日帰品<br>匣                                                                                                    | <b>Pin Function</b> |                                                                                                    |                                                                                                    |                                                                                                    |                                                                                                    | 3 歸 西西         |
|----------------------------------------------------------------------------------------------------|---------------------|----------------------------------------------------------------------------------------------------|----------------------------------------------------------------------------------------------------|----------------------------------------------------------------------------------------------------|----------------------------------------------------------------------------------------------------|----------------|
| Type filter text                                                                                                    | Type pin function   |                                                                                                    |                                                                                                    |                                                                                                    |                                                                                                    |                |
| $\vee$ $\frac{1}{20}$ r_bsp<br>$\blacksquare$ r bsp<br>↓ & Compare Match Timer<br>Config_CMT0<br>Config_CMT1<br>Config CMT2<br>↓ & Interrupt Controller<br>Config_ICU<br>$\vee$ $\frac{1}{2}$ Ports<br>Config_PORT<br>↓ & SCI/SCIF Asynchronous Mode<br>Config_SCI8<br>a<br>↓ 591 Clock Synchronous Mode<br>Config_SCI6<br>↓ 5 Single Scan Mode S12AD<br>Config S12AD0 | Enabled<br>☑<br>☑   | <b>Function</b><br>IRQ0<br>IRQ1<br>IRO <sub>2</sub><br>IRQ3<br>IRQ4<br>IRQ <sub>5</sub><br>IRQ <sub>6</sub><br>IRQ7<br>IRQ8<br>IRQ9<br><b>IRQ10</b><br>IRQ11<br><b>IRQ12</b><br>IRQ13<br><b>IRQ14</b><br><b>IRQ15</b><br><b>NMI</b> | Assignment<br>Not assigned<br>Not assigned<br>Not assigned<br>Not assigned<br>Not assigned<br>Not assigned<br>Not assigned<br>Not assigned<br>Not assigned<br>Not assigned<br>Not assigned<br>P03/IRQ11/DA0<br>Not assigned<br>P05/IRQ13/DA1<br>Not assigned<br>Not assigned<br>Not assigned | <b>Pin Number</b><br>Not assigned<br>Not assigned<br>Not assigned<br>Not assigned<br>Not assigned<br>Not assigned<br>Not assigned<br>Not assigned<br>Not assigned<br>Not assigned<br>Not assigned<br>Not assigned<br>2<br>Not assigned<br>Not assigned<br>Not assigned | <b>Direction</b><br>None<br>None<br>None<br>None<br>None<br>None<br>None<br>None<br>None<br>None<br>None<br>None<br>None<br>None<br>None | <b>Remarks</b> |
|                                                                                                    | $\bar{C}$           |                                                                                                    |                                                                                                    |                                                                                                    |                                                                                                    |                |

**Figure 4-39 Configure pin assignment - Config\_ICU**

<span id="page-34-0"></span>Select the Config\_SCI8 of software component. In the Pin Function list -> Assignment column, Ensure the 'Enable' tick box of RXD8 and TXD8 are checked and Assignment column of RXD8 is PJ1 and TXD8 is PJ2 as shown in **[Figure 4-40](#page-34-1)**.

| <b>Software Components</b><br>田口吃品                                                                                                    | <b>Pin Function</b>                                 |                                                                                   |                                                                                                    |                                                                               |                                               | つ 膈 <br>西凸     |
|----------------------------------------------------------------------------------------------------|-----------------------------------------------------|-----------------------------------------------------------------------------------|----------------------------------------------------------------------------------------------------|-------------------------------------------------------------------------------|-----------------------------------------------|----------------|
| Type filter text                                                                                                    | Type pin function                                   |                                                                                   |                                                                                                    |                                                                               |                                               |                |
| $\vee$ $\frac{\pi}{2}$ r_bsp<br><b>C</b> r bsp<br>↓ 5 Compare Match Timer<br>Config_CMT0<br>Config_CMT1<br>Config_CMT2<br>↓ Herrupt Controller<br>Config ICU<br>$\vee$ $\frac{1}{200}$ Ports<br>Config_PORT<br>↓ 5Cl/SClF Asynchronous Mode<br>Config_SCI8<br>↓ 591 Clock Synchronous Mode<br>Config_SCI6<br>↓ 5 Single Scan Mode S12AD<br>Config_S12AD0 | Enabled<br>☑<br>$\Box$<br>$\blacksquare$<br>$\,<\,$ | <b>Function</b><br>CTS8#<br>RTS8#<br>RXD <sub>8</sub><br>SCK8<br>TXD <sub>8</sub> | Assignment<br>Not assigned<br>Not assigned<br>PJ1/MTIOC6A/RXD8/SMISO<br>Not assigned<br>PJ2/TXD8/SMOSI8/SSDA8/S | <b>Pin Number</b><br>Not assigned<br>Not assigned<br>59<br>Not assigned<br>58 | <b>Direction</b><br>None<br>None<br>None<br>o | <b>Remarks</b> |

<span id="page-34-1"></span>**Figure 4-40 Configure pin assignment - Config\_SCI8**

Select the Config\_SCI6 of software component. In the Pin Function list -> Assignment column, Ensure the 'Enable' tick box of SCK6 and SMOSI6 are checked and Assignment column of SCK6 is P02, SMOSI6 is P00 as shown in **[Figure 4-41](#page-35-0).**<br>● \*sc\_Tutorial.scfg  $\[\mathbb{X}\]$ 

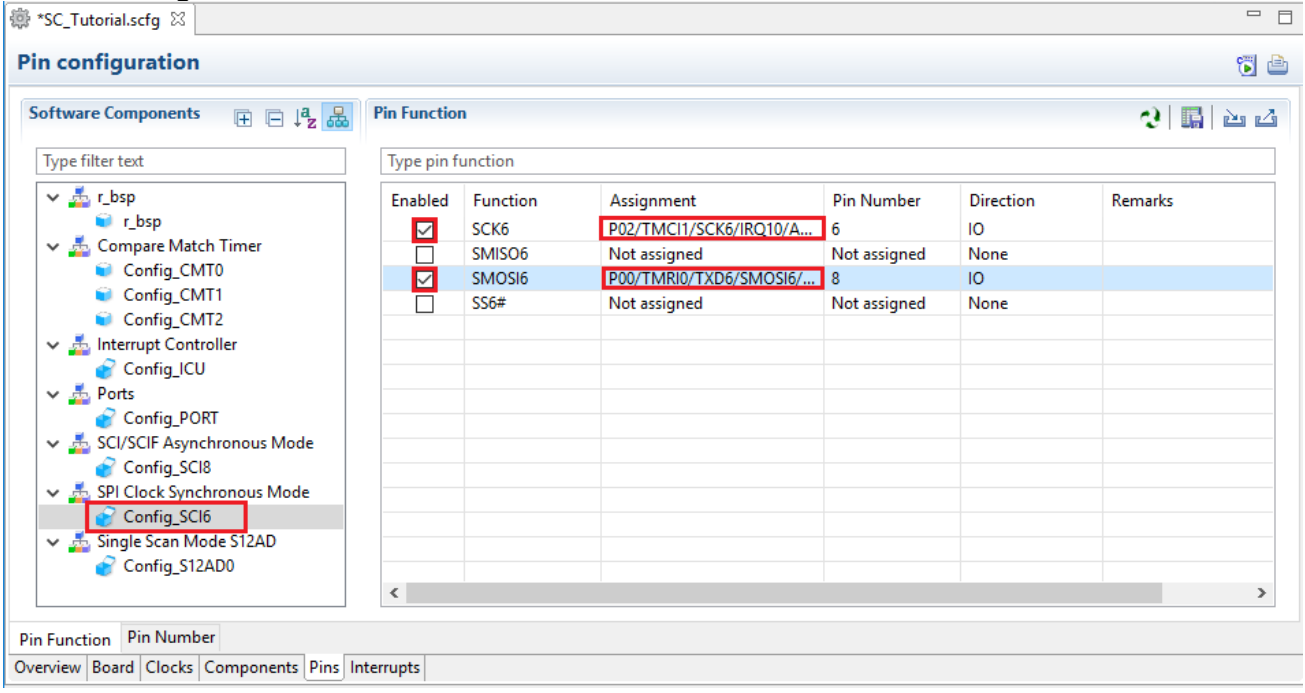

**Figure 4-41 Configure pin assignment - Config\_SCI6**

<span id="page-35-0"></span>Select the Config\_S12AD0 of software component. In the Pin Function list -> Assignment column, Ensure the 'Enable' tick box of AN000, AVCC0, AVSS0, ADTRG0#, VREFH0 and VREFL0 are checked and Assignment column of AN000 is P40, ADTRG0# is P07 as shown in **[Figure 4-42](#page-35-1)**.

| <b>Software Components</b><br>田口吃品                                                                                                    | <b>Pin Function</b>     |                   |                   |                   |                  | 3 11 2 2       |
|----------------------------------------------------------------------------------------------------|-------------------------|-------------------|-------------------|-------------------|------------------|----------------|
| Type filter text                                                                                                    | Type pin function       |                   |                   |                   |                  |                |
| $\vee$ $\frac{1}{2}$ r_bsp                                                                                                    | Enabled                 | <b>Function</b>   | Assignment        | <b>Pin Number</b> | <b>Direction</b> | <b>Remarks</b> |
| <b>C</b> r bsp                                                                                                    | $\checkmark$            | ADTRG0#           | P07/IRQ15/ADTRG0# | 176               |                  |                |
| $\vee$ <b>E.</b> Compare Match Timer                                                                                                    | $\overline{\vee}$       | <b>AN000</b>      | P40/IRQ8/AN000    | 173               |                  |                |
| Config_CMT0                                                                                                    |                         | <b>AN001</b>      | Not assigned      | Not assigned      | None             |                |
| Config_CMT1<br>Config_CMT2<br>↓ B Interrupt Controller<br>Config_ICU<br>$\vee$ $\frac{1}{200}$ Ports<br>Config_PORT<br>↓ 5 SCI/SCIF Asynchronous Mode |                         | <b>AN002</b>      | Not assigned      | Not assigned      | None             |                |
|                                                                                                    |                         | AN003             | Not assigned      | Not assigned      | None             |                |
|                                                                                                    |                         | AN004             | Not assigned      | Not assigned      | None             |                |
|                                                                                                    |                         | <b>AN005</b>      | Not assigned      | Not assigned      | None             |                |
|                                                                                                    |                         | AN006             | Not assigned      | Not assigned      | None             |                |
|                                                                                                    |                         | <b>AN007</b>      | Not assigned      | Not assigned      | None             |                |
|                                                                                                    | $\overline{\mathbf{v}}$ | AVCC <sub>0</sub> | <b>AVCCO</b>      | 175               |                  |                |
| Config_SCI8                                                                                                    | ▽                       | <b>AVSS0</b>      | AVSS <sub>0</sub> |                   |                  |                |
| ↓ 591 Clock Synchronous Mode                                                                                                    | ▽                       | <b>VREFH0</b>     | <b>VREFHO</b>     | 174               |                  |                |
| Config_SCI6                                                                                                    | ☑                       | <b>VREFLO</b>     | <b>VREFLO</b>     | 172               |                  |                |
| ↓ B Single Scan Mode S12AD                                                                                                    |                         |                   |                   |                   |                  |                |
| Config_S12AD0                                                                                                    | $\leq$                  |                   |                   |                   |                  |                |

<span id="page-35-1"></span>**Figure 4-42 Configure pin assignment - Config\_S12AD0**

Peripheral function configuration is now complete. Save the project using the File -> Save, then click ' Generate Code' at location of **[Figure 4-43](#page-36-0)**.

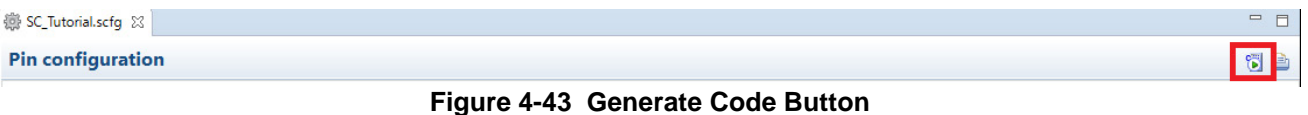

The Console pane should report 'Code generation is successful', as shown **[Figure 4-44](#page-36-0)** below.

| <b>目 Console 23</b>              |                                                                         | B. BI BY BY BY P |  |
|----------------------------------|-------------------------------------------------------------------------|------------------|--|
| <b>Smart Configurator Output</b> |                                                                         |                  |  |
|                                  | M04000001: File generated:src\smc_gen\general\r_cg_dmac.h               |                  |  |
|                                  | M04000001: File generated:src\smc_gen\general\r_cg_sci.h                |                  |  |
|                                  | M04000001: File generated:src\smc_gen\general\r_cg_rspi.h               |                  |  |
|                                  | M04000001: File generated:src\smc_gen\general\r_cg_ppg.h                |                  |  |
|                                  | M04000001: File generated:src\smc_gen\general\r_cg_tmr.h                |                  |  |
|                                  | M04000001: File generated:src\smc_gen\general\r_cg_lvd.h                |                  |  |
|                                  | M04000001: File generated:src\smc_gen\general\r_cg_dmac_user.c          |                  |  |
|                                  | M04000001: File generated:src\smc_gen\general\r_smc_entry.h             |                  |  |
|                                  | M04000001: File generated:src\smc_gen\general\r_cg_cmt.h                |                  |  |
|                                  | M04000001: File generated:src\smc_gen\general\r_cg_crc.h                |                  |  |
|                                  | M04000001: File generated:src\smc_gen\general\r_cg_doc.h                |                  |  |
|                                  | M04000001: File generated:src\smc_gen\general\r_cg_poe.h                |                  |  |
|                                  | M04000001: File generated:src\smc_gen\general\r_cg_riic.h               |                  |  |
|                                  | M04000001: File generated:src\smc_gen\general\r_cg_rtc.h                |                  |  |
|                                  | M04000001: File generated:src\smc_gen\general\r_cg_elc.h                |                  |  |
|                                  | M04000001: File generated:src\smc_gen\general\r_cg_bsc.h                |                  |  |
|                                  | M05000012: File generated:src\smc_gen\r_pincfg\Pin.h                    |                  |  |
|                                  | M05000012: File generated:src\smc_gen\r_pincfg\Pin.c                    |                  |  |
|                                  | M06000002: File generated:src\smc_gen\r_config\r_bsp_interrupt_config.h |                  |  |
|                                  | M06000002: File generated:src\smc_gen\general\r_smc_interrupt.c         |                  |  |
|                                  | M06000002: File generated:src\smc_gen\general\r_smc_interrupt.h         |                  |  |
|                                  | M00000002: Code generation is successful                                |                  |  |
|                                  | M03000004: File modified:src\smc_gen\r_config\r_bsp_config.h            |                  |  |
|                                  |                                                                         |                  |  |
|                                  |                                                                         |                  |  |

**Figure 4-44 Smart Configurator console**

<span id="page-36-0"></span>When code generation is executed, the startup files generated at the time of CS+ project creation are replaced with those generated by Smart Configurator. **[Figure 4-45](#page-36-1)** the project tree after code generation. In the next chapter, user code is added to these files, and SC\_Tutorial is completed by adding a new source file to the project.

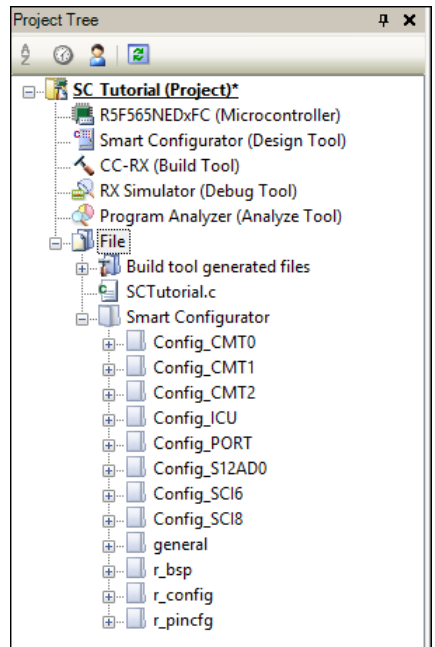

**Figure 4-45 Smart Configurator folder structure**

<span id="page-36-1"></span>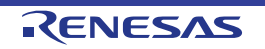

# <span id="page-37-2"></span><span id="page-37-0"></span>**5. Completing the Tutorial Project**

# <span id="page-37-1"></span>**5.1 Project Settings**

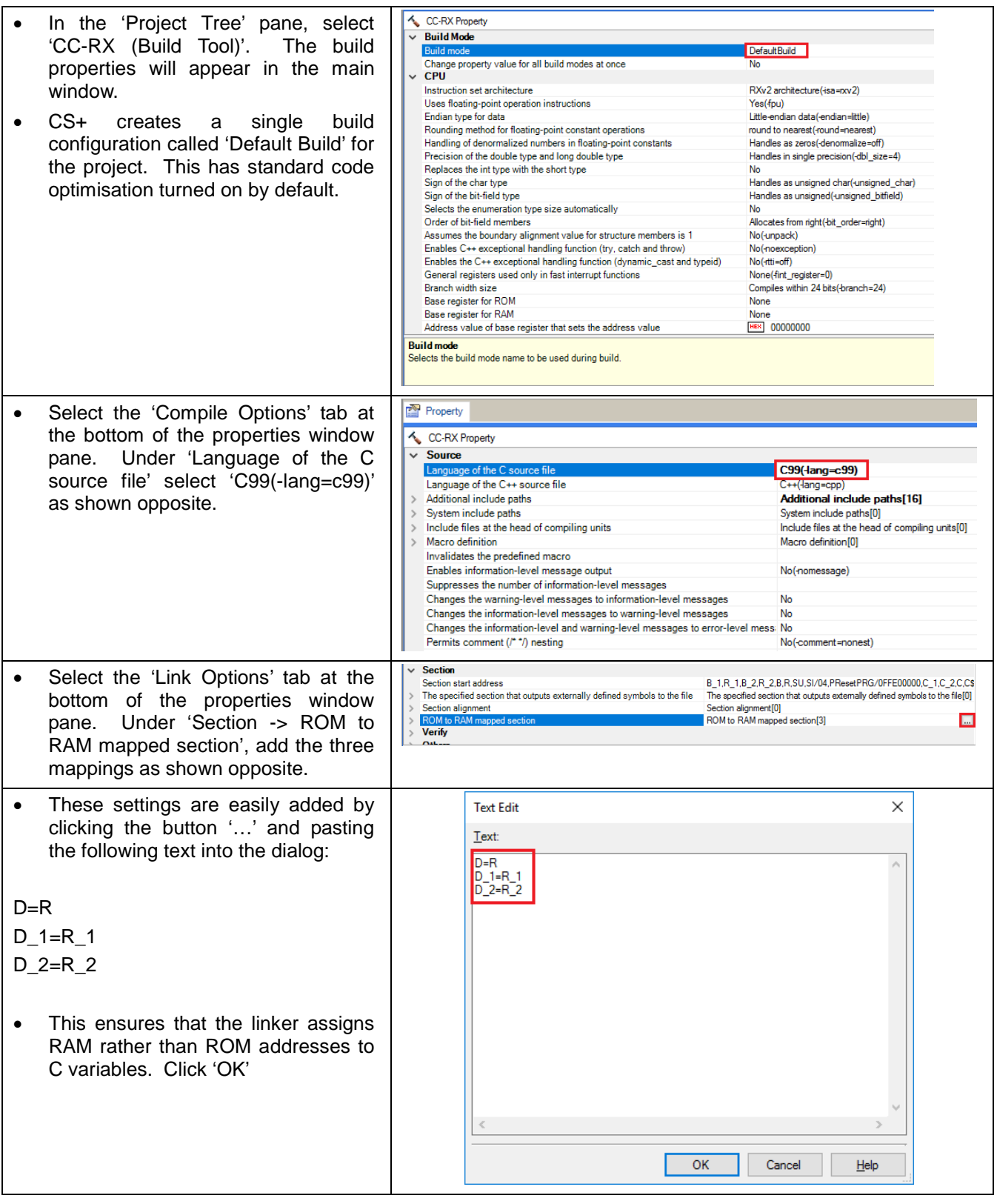

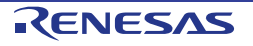

#### RSK+RX65N-2MB 5. Completing the Tutorial Project

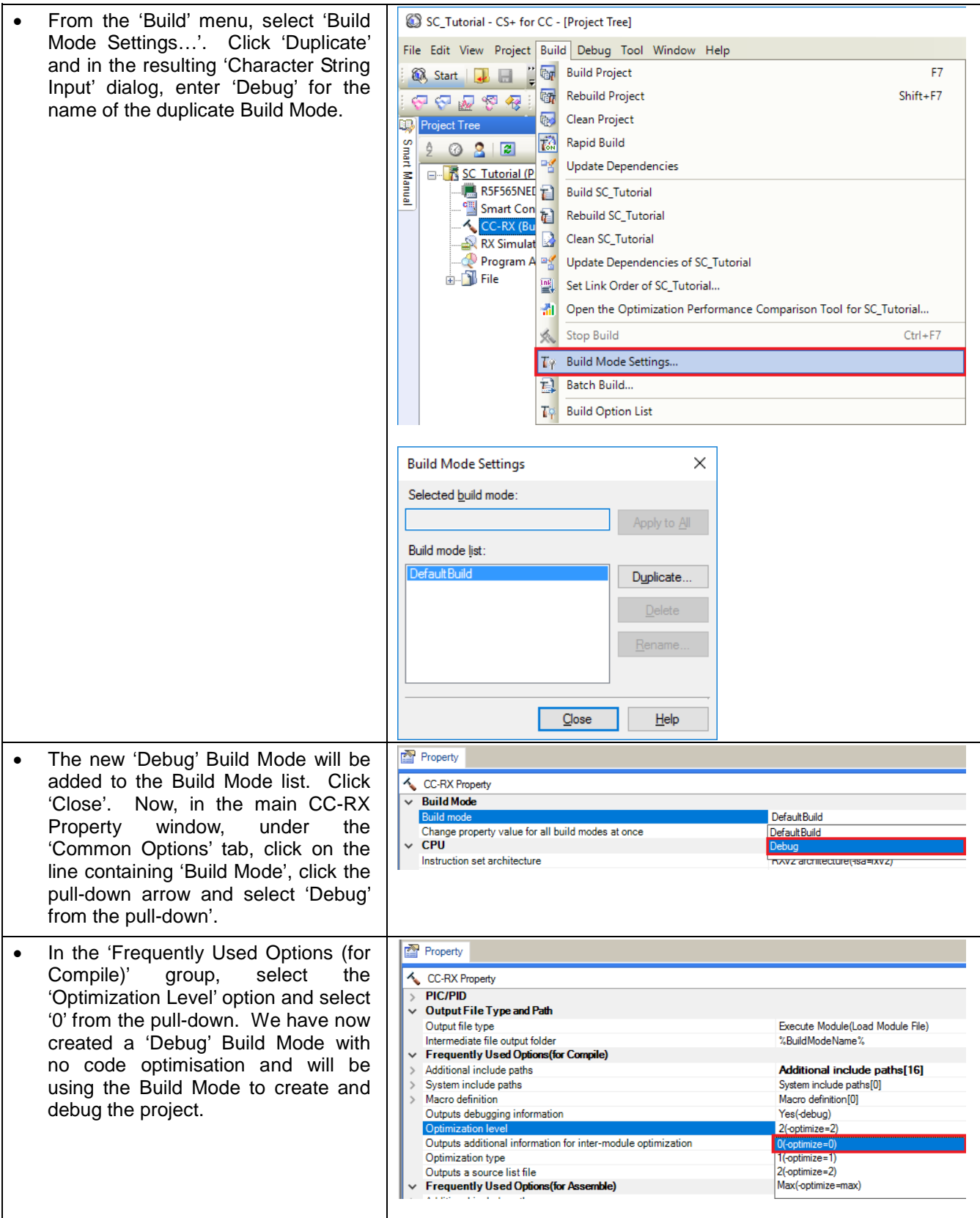

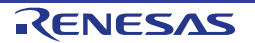

- RSK+RX65N-2MB 5. Completing the Tutorial Project
- <span id="page-39-0"></span>CC-RX Property • All of the sample code projects<br>contained in this RSK+ are **Build Mode** contained in this RSK+ are **Build mode** Release configured with three Build Modes; Change property value for all build modes at once No CPII 'DefaultBuild', 'Debug' and 'Release'. **PIC/PID** 'Release' is created in the same way Output File Type and Path **Frequently Used Options (for Compile)** as above; by duplicating 'Default Additional include paths Additional include paths[16] Build'. 'Release' Build Mode leaves System include paths[0] System include paths code optimisation turned on and Macro definition Macro definition<sup>[0]</sup> Outputs debugging information Yes(-debug) removes debug information from the Optimization level 2(-optimize=2) Outputs additional information for inter-module optimization No. output file. Optimizes with emphasis on code size(-size) Optimization type • To remove debug information from No(-nolistfile) Outputs a source list file Frequently Used Options (for Assemble) the 'Release' Build Mode, in the 'CC-**Frequently Used Options (for Link)** RX Property' window, select the Using libraries Using libraries<sup>[0]</sup> Outputs debug Yes (Outputs to the output file)(-DEBug) 'Common Options' tab at the bottom Optimization type Yes (Outputs to the output file)(-DEBug) of the window pane. Section start addres Yes (Outputs to <output file name>.dbg file)(-SDebug)  $\vee$  Frequently Used Options (for Hex Output) 'Outputs debugging information' option, select 'No(-nodebug). • Reset the Build Mode back to 'Debug' using the 'Build Mode' pulldown control. • From the menus, select 'File -> Save All' to save all project settings. **5.2 Additional Folders** • Before new source files are added **Project Tree**  $\overline{u}$   $\times$ to the project, we will create two  $@ 8 12$ **E**<sup>L</sup>is SC Tutorial ( additional folders in the CS+  $R5F565NF$ **Build SC\_Tutorial** Project Tree. Smart Co T Rebuild SC\_Tutorial • In the Project Tree pane, right-click CC-RX (B  $\mathbf{R}$ Clean SC\_Tutorial RX Simula the SC\_Tutorial project and select 切 Program. Open Folder with Explorer 'Add -> Add New Category'. **E** D File Windows Explorer Menu Add Add Subproject.. 宗 Set SC\_Tutorial as Active Project л Add New Subproject... 们 Save Project and Development Tools as Package... B Add File.. Add New File. G Paste  $Ctrl + V$ Add New Category ąje Rename F<sub>2</sub> è Property • Rename the newly-created 'New □ K SC Tutorial (Project)\* Category' folder to 'C Source Files'. R5F565NEDxFC (Microcontroller) Repeat these steps to create a new Smart Configurator (Design Tool) category folder for 'Dependencies'.CC-RX (Build Tool) RX Simulator (Debug Tool) Program Analyzer (Analyze Tool) **Electric The File**

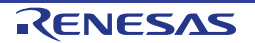

**E** Build tool generated files

.e SC\_Tutorial.c **E.** Smart Configurator **C** Source Files

### <span id="page-40-0"></span>**5.3 Precautions on using Smart Configurator**

When executing the build using Smart Configurator, the warning message shown in **[Figure 5-1](#page-40-1)** may be displayed.

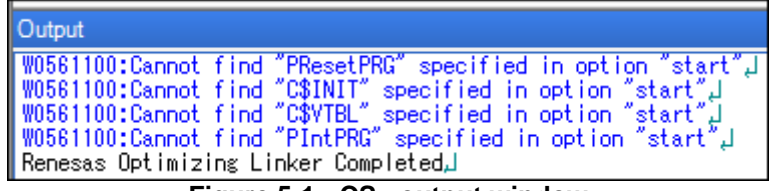

**Figure 5-1 : CS+ output window**

<span id="page-40-1"></span>It is a warning sentence that is displayed because there are unused sections, and there is no problem in operation in SC\_Tutorial created in this manual. If, do not want to display a warning message, follow the procedure below to make the setting.

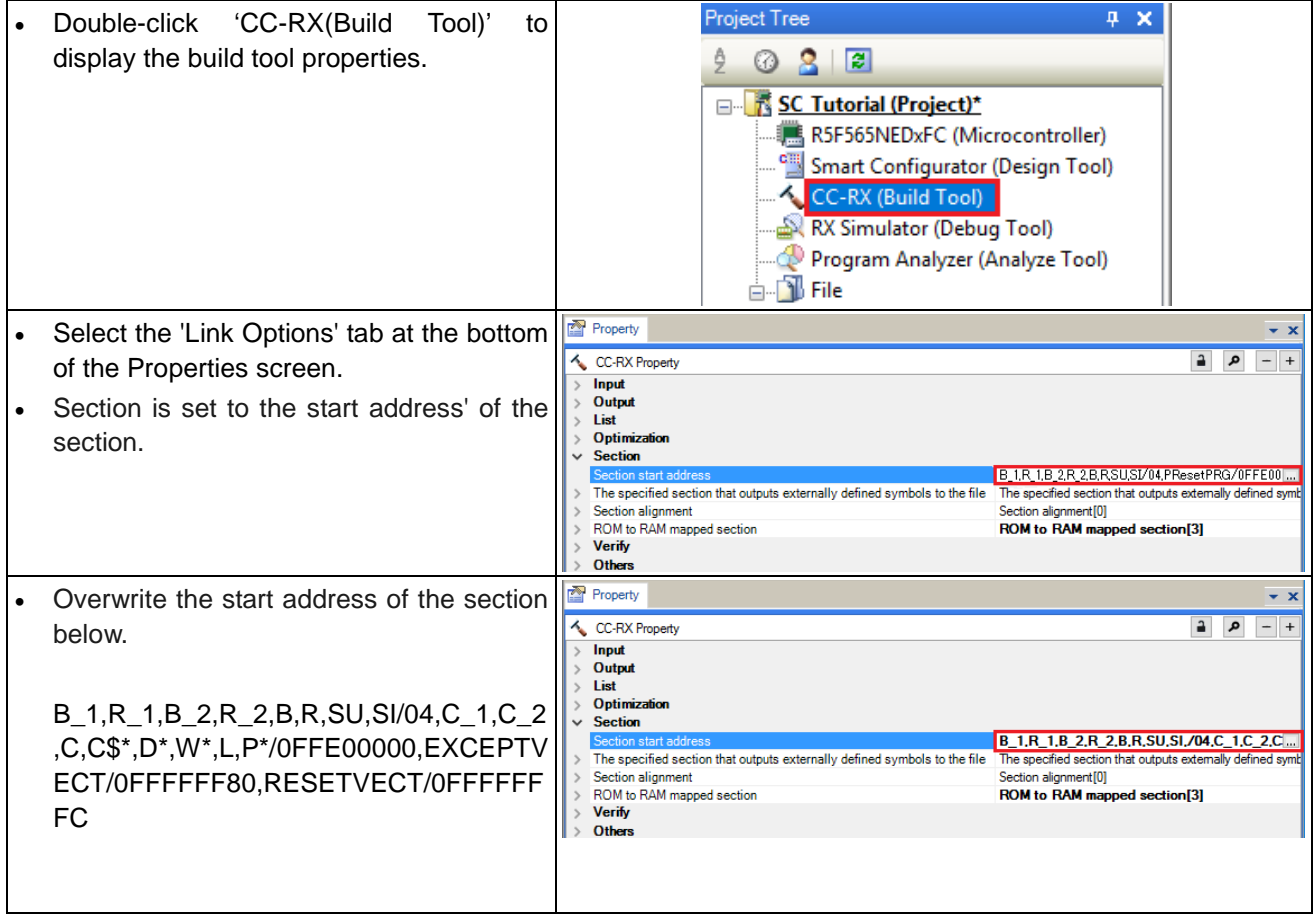

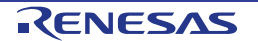

### <span id="page-41-0"></span>**5.4 LCD Code Integration**

API functions for the Okaya LCD display are provided with the RSK+. Refer to the Tutorial project folder created according to the Quick Start Guide procedure. Locate the files ascii.h, r\_okaya\_lcd.h, ascii.c, and r\_okaya\_lcd.c in this folder. Copy these files into the C:\Workspace\SC\_Tutorial\src folder.

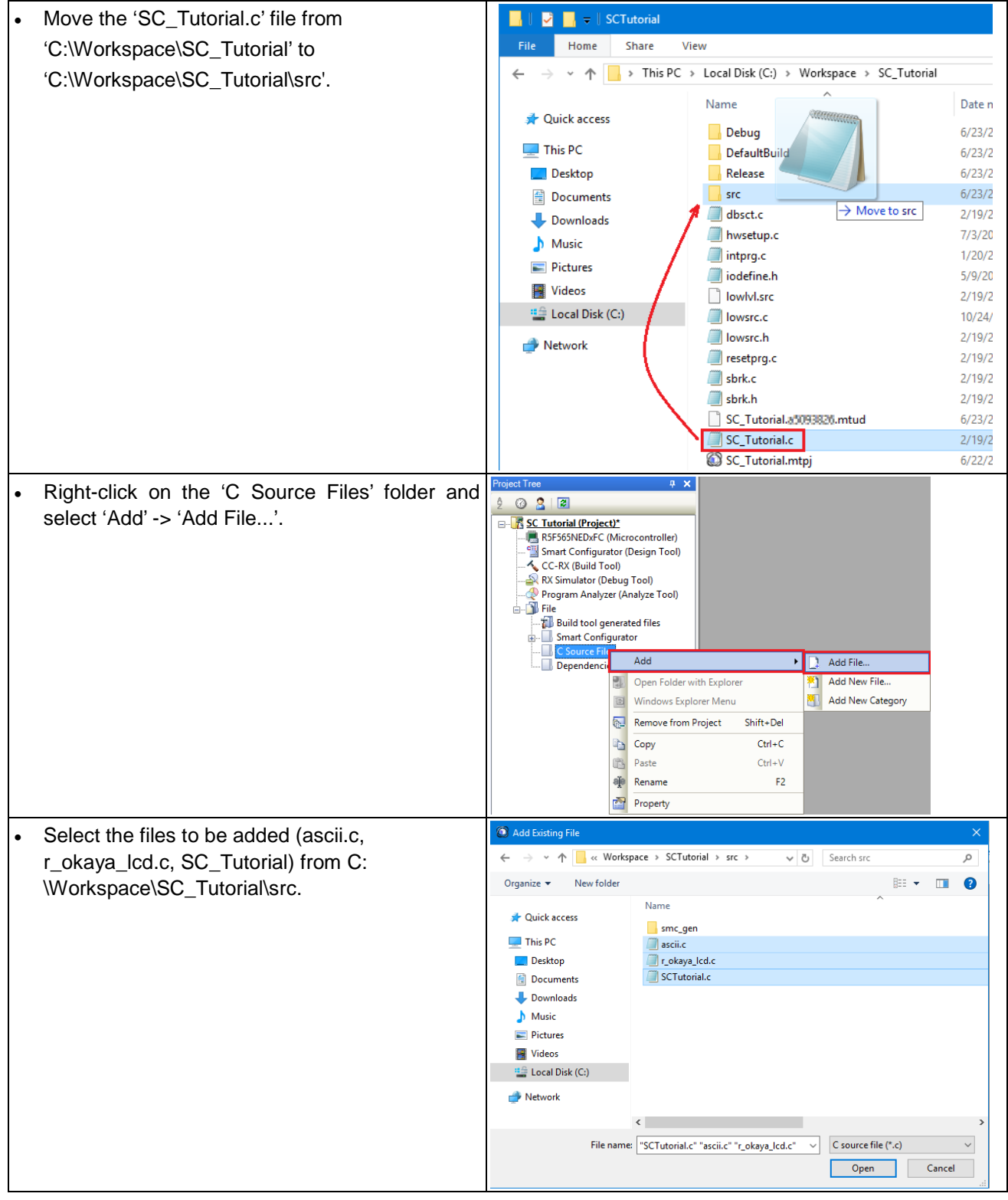

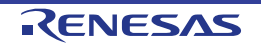

#### RSK+RX65N-2MB 5. Completing the Tutorial Project

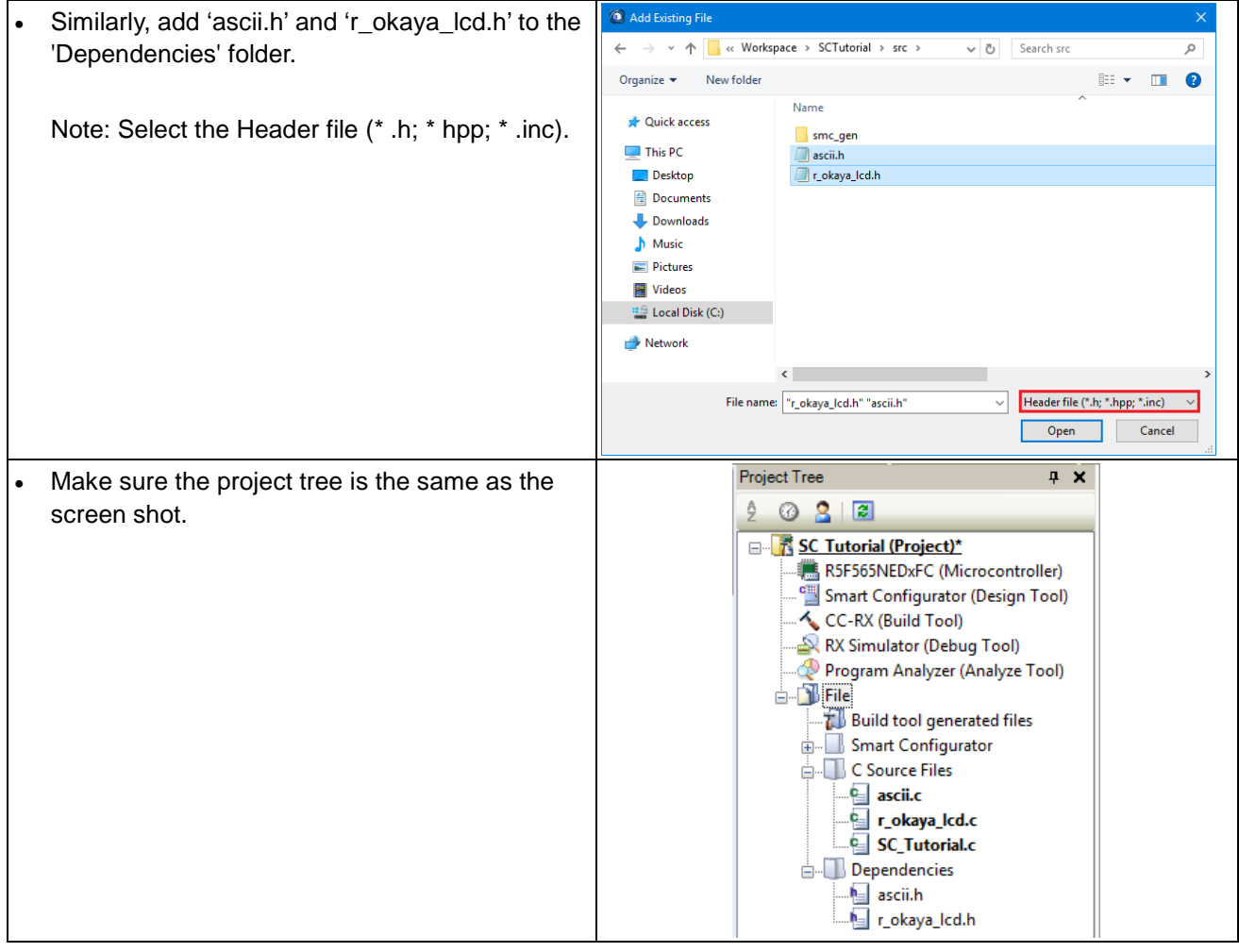

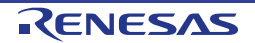

Code must be inserted in to the user code area in many files in this project, in the areas delimited by comments as follows:

/\* Start user code for \_xxxxx\_. Do not edit comment generated here \*/ /\* End user code. Do not edit comment generated here \*/

Where \_xxxx\_ depends on the particular area of code, i.e. 'function' for insertion of user functions and prototypes, 'global' for insertion of user global variable declarations, or 'include' for insertion of pre-processor include directives. User code inserted inside these comment delimiters is protected from being overwritten by Smart Configurator, if the user needs to subsequently change any of the Smart Configurator-generated code.

In the CS+ Project Tree, expand the 'Smart Configurator/general' folder and open the file 'r\_cg\_userdefine.h' by double-clicking on it. Insert the following #defines in between the user code delimiter comments as shown below.

/\* Start user code for function. Do not edit comment generated here \*/

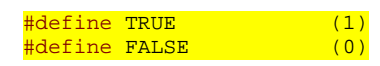

/\* End user code. Do not edit comment generated here \*/

In the CS+ Project Tree, expand the 'C Source Files' folder and open the file 'SC\_Tutorial.c' by double-clicking on it. Add header files above the 'main' function as shown below.

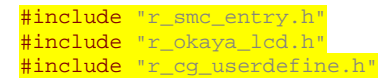

Scroll down to the 'main' function and insert the highlighted code as shown below into the beginning of the 'main' function:

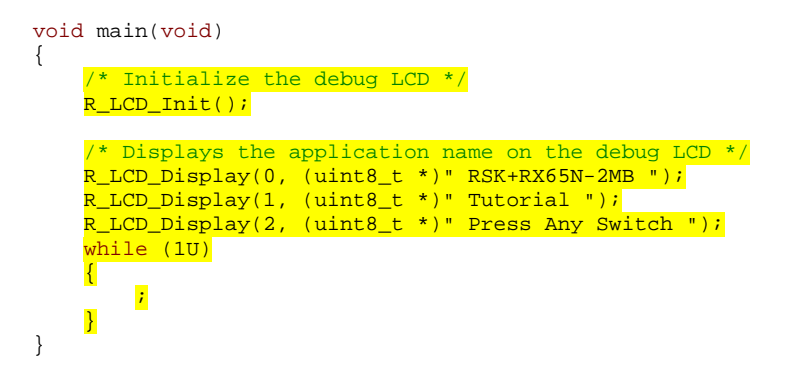

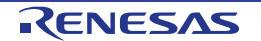

#### <span id="page-44-0"></span>**5.4.1 SPI Code**

The Okaya LCD display is driven by the SPI Master that was configured using Smart Configurator in [§4.4.6.](#page-27-0) In the CS+ Project Tree, expand the 'Smart Configurator/Config\_SCI6' and open the file 'Config\_SCI6.h' by double-clicking on it. Insert the following code in the user code area at the end of the file:

```
/* Start user code for function. Do not edit comment generated here */
/* Exported functions used to transmit a number of bytes and wait for completion */
MD_STATUS R_SCI6_SPIMasterTransmit(uint8_t * const tx_buf, const uint16_t tx_num);
```
/\* End user code. Do not edit comment generated here \*/

Now, open the Config\_SCI6\_user.c file and insert the following code in the user area for global:

```
/* Start user code for global. Do not edit comment generated here */
```
/\* Flag used locally to detect transmission complete \*/ static volatile uint8\_t sci6\_txdone;

/\* End user code. Do not edit comment generated here \*/

Insert the following code in the transmit end call-back function for SCI6:

static void r\_Config\_SCI6\_callback\_transmitend(void)

```
 /* Start user code for r_Config_SCI6_callback_transmitend. Do not edit comment generated here */
```
sci6\_txdone = TRUE;

{

}

/\* End user code. Do not edit comment generated here \*/

Now insert the following function in the user code area at the end of the file:

/\* Start user code for adding. Do not edit comment generated here \*/

```
/*******************************************************************************
* Function Name: R_SCI6_SPIMasterTransmit
* Description : This function sends SPI6 data to slave device.
 Arguments : tx_buf -
                     transfer buffer pointer
                tx_num -<br>buffer size
* buffer size
* Return Value : status -
* MD_OK or MD_ARGERROR
                                         *******************************************************************************/
MD_STATUS R_SCI6_SPIMasterTransmit (uint8_t * const tx_buf,
                                       const uint16_t tx_num)
{
   MD_STATUS status = MD_OK;
     /* Clear the flag before initiating a new transmission */
    sci6_txdone = FALSE;
     /* Send the data using the API */
    status = R_Config_SCI6_SPI_Master_Send(tx_buf, tx_num);
     /* Wait for the transmit end flag */
    while (FALSE == sci6_txdone)
     {
        /* Wait */ }
     return (status);
}
   /*******************************************************************************
* End of function R_SCI6_SPIMasterTransmit
*******************************************************************************/
```
This function uses the transmit end callback function to perform flow control on the SPI transmission to the LCD, and is used as the main API call in the LCD code module.

#### <span id="page-45-0"></span>**5.4.2 CMT Code**

The LCD code needs to insert delays to meet the timing requirements of the display module. This is achieved using the dedicated timer which was configured using Smart Configurator in [§4.4.2.](#page-15-0) In the CS+ Project Tree, expand the 'Smart Configurator\Config\_CMT0\Config\_CMT0.h' and insert the following code in the user area for function at the end of the file:

/\* Start user code for function. Do not edit comment generated here \*/

void R\_CMT\_MsDelay(const uint16\_t millisec);

/\* End user code. Do not edit comment generated here \*/

Open the file 'Config\_CMT0\_user.c' and insert the following code in the user area for global at the beginning of the file:

/\* Start user code for global. Do not edit comment generated here \*/

static volatile uint8\_t one\_ms\_delay\_complete = FALSE;

/\* End user code. Do not edit comment generated here \*/

Scroll down to the r\_Config\_CMT0\_cmi0\_interrupt function and insert the following line in the user code area:

```
static void r_Config_CMT0_cmi0_interrupt(void)
```
{ /\* Start user code for r\_Config\_CMT0\_cmi0\_interrupt. Do not edit comment generated here \*/ one\_ms\_delay\_complete = TRUE; /\* End user code. Do not edit comment generated here \*/ }

Then insert the following function in the user code area at the end of the file:

/\* Start user code for adding. Do not edit comment generated here \*/

```
/*******************************************************************************
* Function Name: R_CMT_MsDelay
* Description : Uses CMT0 to wait for a specified number of milliseconds
* Arguments : uint16_t millisecs, number of milliseconds to wait
* Return Value : None
                       *******************************************************************************/
void R_CMT_MsDelay (const uint16_t millisec)
{
    uint16_t ms_count = 0;
     do
     {
         R_Config_CMT0_Start();
        while (FALSE == one_ms_delay_complete) {
\left\{\begin{array}{c} \end{array}\right./* Wait */ }
        R_Config_CMT0_Stop();
         one_ms_delay_complete = FALSE;
         ms_count++;
     } while (ms_count < millisec);
}
/*******************************************************************************
End of function R_CMT_MsDelay
*******************************************************************************/
```
Select 'Build Project' from the 'Build' menu, or press F7. CS+ will build the project with no errors.

The project may now be run using the debugger as described in [§6.](#page-62-1) The program will display 'RSK+RX65N-2MB Tutorial Press Any Switch' on 3 lines in the LCD display.

#### <span id="page-46-0"></span>**5.5 Switch Code Integration**

API functions for user switch control are provided with the RSK+. Refer to the Tutorial project folder created according to the Quick Start Guide procedure. Locate the files rskrx65n2mbdef.h, r\_rsk\_switch.h and r\_rsk\_switch.c in this folder. Copy these files into the C:\Workspace\SC\_Tutorial\src folder. Add these three files into the project in the same way as the LCD files.

The switch code uses interrupt code in the files Config\_ICU.c, Config\_ICU\_user.c and Config\_ICU.h and timer code in the files Config\_ICU.c, Config\_ICU\_user.c, Config\_CMT1.h, Config\_CMT1.c, Config\_CMT1\_user.c, Config\_CMT2.h, Config\_CMT2.c, and Config\_CMT2\_user.c, as described in [§4.4.2](#page-15-0) and [§4.4.3.](#page-18-0) It is necessary to provide additional user code in these files to implement the switch press/release detection and de-bouncing required by the API functions in r\_rsk\_switch.c.

#### <span id="page-46-1"></span>**5.5.1 Interrupt Code**

In the CS+ Project Tree, expand the 'Smart Configurator/Config\_ICU' folder and open the file 'Config\_ICU.h' by double-clicking on it. Insert the following code in the user code area at the end of the file:

/\* Start user code for function. Do not edit comment generated here \*/ /\* Function prototypes for detecting and setting the edge trigger of ICU\_IRQ \*/ uint8\_t R\_ICU\_IRQIsFallingEdge(const uint8\_t irq\_no); void R\_ICU\_IRQSetFallingEdge(const uint8\_t irq\_no, const uint8\_t set\_f\_edge); void R\_ICU\_IRQSetRisingEdge(const uint8\_t irq\_no, const uint8\_t set\_r\_edge);

/\* End user code. Do not edit comment generated here \*/

Now, open the Config ICU.c file and insert the following code in the user code area at the end of the file:

/\* Start user code for adding. Do not edit comment generated here \*/

```
/*******************************************************************************
* Function Name: R_ICU_IRQIsFallingEdge
* Description : This function returns 1 if the specified ICU_IRQ is set to
* falling edge triggered, otherwise 0.<br>* Arguments : uint8_t irq_no
            * Arguments : uint8_t irq_no
* Return Value : 1 if falling edge triggered, 0 if not
*******************************************************************************/
uint8_t R_ICU_IRQIsFallingEdge (const uint8_t irq_no)
\left\{ \right.uint8_t falling_edge_trig = 0x0;
     if (ICU.IRQCR[irq_no].BYTE & _04_ICU_IRQ_EDGE_FALLING)
     {
         falling_edge_trig = 1;
\rightarrow return (falling_edge_trig);
}
/*******************************************************************************
* End of function R_ICU_IRQIsFallingEdge
          *******************************************************************************/
```
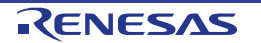

```
/*******************************************************************************
* Function Name: R_ICU_IRQSetFallingEdge
 Description : This function sets/clears the falling edge trigger for the specified ICU_IRQ.
* specified ICU_IRQ.
* Arguments : uint8_t irq_no
                  uint8_t set_f_edge, 1 if setting falling edge triggered, 0 if clearing
* clearing
* Return Value : None
                         *******************************************************************************/
void R_ICU_IRQSetFallingEdge (const uint8_t irq_no, const uint8_t set_f_edge)
\left\{ \right.if (1 == set_f_edge) {
         ICU.IRQCR[irq_no].BYTE |= _04_ICU_IRQ_EDGE_FALLING;
     }
     else
    \mathcal{L}ICU.IRQCR[irq_no].BYTE &= (uint8_t) ~_04_ICU_IRQ_EDGE_FALLING;
     }
}
 /******************************************************************************
* End of function R_ICU_IRQSetFallingEdge
                                             *******************************************************************************/
/*******************************************************************************
* Function Name: R_ICU_IRQSetRisingEdge
* Description : This function sets/clear the rising edge trigger for the
* specified ICU_IRQ.<br>* Arguments : uint8_t irq_no
              : uint8_t irq_no
                  uint8_t set_r_edge, 1 if setting rising edge triggered, 0 if<br>clearing
* clearing
* Return Value : None
                         *******************************************************************************/
void R_ICU_IRQSetRisingEdge (const uint8_t irq_no, const uint8_t set_r_edge)
{
    if (1 == set_r-edge)\mathcal{A} ICU.IRQCR[irq_no].BYTE |= _08_ICU_IRQ_EDGE_RISING;
     }
     else
     {
         ICU.IRQCR[irq_no].BYTE &= (uint8_t) ~_08_ICU_IRQ_EDGE_RISING;
     }
\vert/******************************************************************************
* End of function R_ICU_IRQSetRisingEdge
 *******************************************************************************/
```
/\* End user code. Do not edit comment generated here \*/

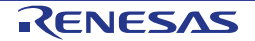

Open the Config\_ICU\_user.c file and insert the following code in the user code area for include near the top of the file:

/\* Start user code for include. Do not edit comment generated here \*/ /\* Defines switch callback functions required by interrupt handlers \*/ #include "r\_rsk\_switch.h"

/\* End user code. Do not edit comment generated here \*/

In the same file insert the following code in the user code area inside the function r\_Config\_ICU\_irq11\_interrupt:

/\* Start user code for r\_Config\_ICU\_irq11\_interrupt. Do not edit comment generated here \*/

 /\* Switch 1 callback handler \*/ R\_SWITCH\_IsrCallback1();

/\* End user code. Do not edit comment generated here \*/

In the same file insert the following code in the user code area inside the function r\_Config\_ICU\_irq13\_interrupt:

/\* Start user code for r\_Config\_ICU\_irq13\_interrupt. Do not edit comment generated here \*/

 /\* Switch 2 callback handler \*/ R\_SWITCH\_IsrCallback2();

/\* End user code. Do not edit comment generated here \*/

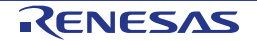

#### <span id="page-49-0"></span>**5.5.2 De-bounce Timer Code**

In the Project Tree, expand the 'Smart Configurator\Config\_CMT1' folder and open the 'Config\_CMT1\_user.c' file and insert the following code in the user code area for include near the top of the file:

/\* Start user code for include. Do not edit comment generated here \*/ /\* Defines switch callback functions required by interrupt handlers \*/ #include "r\_rsk\_switch.h"

```
/* End user code. Do not edit comment generated here */
```
In the 'Config\_CMT1\_user.c' file insert the following code in the user code area inside the function r\_Config\_CMT1\_cmi1\_interrupt:

 /\* Start user code for r\_Config\_CMT1\_cmi1\_interrupt. Do not edit comment generated here \*/ /\* Stop this timer - we start it again in the de-bounce routines \*/ R\_Config\_CMT1\_Stop(); /\* Call the de-bounce call back routine \*/ R\_SWITCH\_DebounceIsrCallback(); /\* End user code. Do not edit comment generated here \*/

In the Project Tree, expand the 'Smart Configurator\Config\_CMT2' folder and open the 'Config\_CMT2\_user.c' file and insert the following code in the user code area for include near the top of the file:

/\* Start user code for include. Do not edit comment generated here \*/ /\* Defines switch callback functions required by interrupt handlers \*/ #include "r\_rsk\_switch.h"

/\* End user code. Do not edit comment generated here \*/

Open the 'Config\_CMT2\_user.c' file and insert the following code in the user code area inside the function r\_Config\_CMT2\_cmi2\_interrupt:

 /\* Start user code for r\_Config\_CMT2\_cmi2\_interrupt. Do not edit comment generated here \*/  $/$ \* Stop this timer - we start it again in the de-bounce routines \*/ R\_Config\_CMT2\_Stop(); /\* Call the de-bounce call back routine \*/ R\_SWITCH\_DebounceIsrCallback();

/\* End user code. Do not edit comment generated here \*/

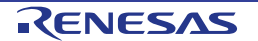

#### <span id="page-50-0"></span>**5.5.3 Main Switch and ADC Code**

In this part of the tutorial we add the code to act on the switch presses to activate A/D conversions and display the result on the LCD. In [§4.4.7](#page-30-0) we configured the ADC to be triggered from the ADTRG0# pin, SW3. In this code, we also perform software triggered A/D conversion from the user switches SW1 and SW2, by reconfiguring the ADC trigger source on-the-fly once an SW1 or SW2 press is detected.

In the CS+ Project Tree, expand the 'Smart Configurator\general' folder and open the file 'r\_cg\_userdefine.h' by double-clicking on it. Insert the following code the user code area, resulting in the code shown below

/\* Start user code for function. Do not edit comment generated here \*/

#define TRUE (1)<br>#define FALSE (0) #define FALSE

extern volatile uint8\_t g\_adc\_trigger;

/\* End user code. Do not edit comment generated here \*/

In the Project Tree, expand the 'C Source Files' folder and Open the file 'SC\_Tutorial.c' and add the highlighted code, resulting in the code shown below:

#include "r\_smc\_entry.h" #include "r\_okaya\_lcd.h" #include "r\_cg\_userdefine.h" #include "Config\_S12AD0.h" #include "r\_rsk\_switch.h" /\* Variable for flagging user requested ADC conversion \*/ volatile uint8\_t g\_adc\_trigger = FALSE; /\* Prototype declaration for cb\_switch\_press \*/ static void cb\_switch\_press (void); /\* Prototype declaration for get\_adc \*/ static uint16\_t get\_adc(void); /\* Prototype declaration for lcd\_display\_adc \*/ static void lcd\_display\_adc (const uint16\_t adc\_result);

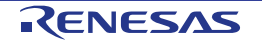

Next add the highlighted code below in the main function and the code inside the while loop, resulting in the code shown below:

```
void main(void)
{
      /* Initialize the switch module */
     R_SWITCH_Init();
      /* Set the call back function when SW1 or SW2 is pressed */
     R_SWITCH_SetPressCallback(cb_switch_press);
      /* Initialize the debug LCD */
      R_LCD_Init();
      /* Displays the application name on the debug LCD */
 R_LCD_Display(0, (uint8_t *)" RSK+RX65N-2MB ");
 R_LCD_Display(1, (uint8_t *)" Tutorial ");
     R_LCD_D is play(2, (uint8_t *)" Press Any Switch "); /* Start the A/D converter */
R_Contig_S12AD0_Start();
      while (1U)
      {
          uint16_t adc_result;
           /* Wait for user requested A/D conversion flag to be set (SW1 or SW2) */
           if (TRUE == g_adc_trigger)
          \left| \right| /* Call the function to perform an A/D conversion */
                \texttt{adc\_result} = \texttt{get\_adc}();
                 /* Display the result on the LCD */
                 lcd_display_adc(adc_result);
                 /* Reset the flag */
                g_{\text{adc\_trigger}} = \overline{F}ALSE;
and the state of the state of the state of the state of the state of the state of the state of the state of the
            /* SW3 is directly wired into the ADTRG0n pin so will 
              cause the interrupt to fire */
          else if (TRUE == g_adc_complete)
and the state of the state of the state of the state of the state of the state of the state of the state of the
                 /* Get the result of the A/D conversion */
                R_Config_S12AD0_Get_ValueResult(ADCHANNEL0, &adc_result);
                 /* Display the result on the LCD */
                 lcd_display_adc(adc_result);
                 /* Reset the flag */
                 g_adc_complete = FALSE;
and the state of the state of the state of the state of the state of the state of the state of the state of the
           else
          \overline{\mathcal{E}} /* do nothing */
           }
      }
}
```
Then add the definition for the switch call-back, get adc and lcd display adc functions adding at the below of the main function, as shown below:

```
/******************************************************************************
* Function Name : cb_switch_press
* Description : Switch press callback function. Sets g_adc_trigger flag.
* Argument
* Return value : none
******************************************************************************/
static void cb_switch_press (void)
{
     /* Check if switch 1 or 2 was pressed */
     if (g_switch_flag & (SWITCHPRESS_1 | SWITCHPRESS_2))
     {
```
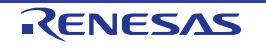

```
 /* set the flag indicating a user requested A/D conversion is required */
         g_adc_trigger = TRUE;
          /* Clear flag */
         g_switch_flag = 0x0;
     }
}
 /******************************************************************************
* End of function cb_switch_press
          ******************************************************************************/
 /******************************************************************************
* Function Name : get_adc
* Description : Reads the ADC result, converts it to a string and displays
* it on the LCD panel.<br>* Argument : none
             : none
* Return value : uint16_t adc value
                                       ******************************************************************************/
static uint16_t get_adc (void)
{
     /* A variable to retrieve the adc result */
    uint16_t adc_result;
     /* Stop the A/D converter being triggered from the pin ADTRG0n */
    R_Config_S12AD0_Stop();
     /* Start a conversion */
     R_S12AD0_SWTriggerStart();
     /* Wait for the A/D conversion to complete */
     while (FALSE == g_adc_complete)
     {
        /* Wait */ }
     /* Stop conversion */
     R_S12AD0_SWTriggerStop();
     /* Clear ADC flag */
     g_adc_complete = FALSE;
     R_Config_S12AD0_Get_ValueResult(ADCHANNEL0, &adc_result);
     /* Set AD conversion start trigger source back to ADTRG0n pin */
     R_Config_S12AD0_Start();
return (adc_result);
}
/******************************************************************************
* End of function get_adc
                          ******************************************************************************/
/******************************************************************************
* Function Name : lcd_display_adc
* Description : Converts adc result to a string and displays
* it on the LCD panel.<br>* Arqument : uintl6_t adc result
               : uint16_t adc result<br>: : none
* Return value
                       ******************************************************************************/
static void lcd_display_adc (const uint16_t adc_result)
\left\{ \right. /* Declare a temporary variable */
    uint8_t a;
     /* Declare temporary character string */
          lcd_buffer[11] = " ADC: XXXH"; /* Convert ADC result into a character string, and store in the local.
       Casting to ensure use of correct data type. */
    a = (uint8_t)((adc\_result & 0x0F00) >> 8);lcd_buffer[6] = (char)((a < 0x0A) ? (a + 0x30) : (a + 0x37));
    a = (uint8_t)((adc_result & 0x00F0) >> 4);
```
}

```
lcd_buffer[7] = (char)((a < 0x0A) ? (a + 0x30) : (a + 0x37))a = (uint8_t)(adc\_result & 0x000F);lcd_buffer[8] = (char)((a < 0x0A) ? (a + 0x30) : (a + 0x37)); /* Display the contents of the local string lcd_buffer */
    R_LCD_Display(3, (uint8_t *)lcd_buffer);
/******************************************************************************
* End of function lcd_display_adc
******************************************************************************/
```
In the Project Tree, expand the 'Smart Configurator\Config\_S12AD0' folder and open the file 'Config\_S12AD0.h' by double-clicking on it. Insert the following code in the user code area for function, resulting in the code shown below:

```
/* Start user code for function. Do not edit comment generated here */
```

```
/* Flag indicates when A/D conversion is complete */
extern volatile uint8_t g_adc_complete;
/* Functions for starting and stopping software triggered A/D conversion */
void R_S12AD0_SWTriggerStart(void);
void R_S12AD0_SWTriggerStop(void);
```
/\* End user code. Do not edit comment generated here \*/

Open the file 'Config\_S12AD0.c' by double-clicking on it. Insert the following code in the user code area for adding at the end of the file, resulting in the code shown below:

```
/* Start user code for adding. Do not edit comment generated here */
```

```
/*******************************************************************************
 Function Name: R_S12AD0_SWTriggerStart
* Description : This function starts the ADO converter.<br>* Arguments : None
 Arguments :
* Return Value : None
*******************************************************************************/
void R_S12AD0_SWTriggerStart(void)
\{IR(PERIB, INTB186) = 0U;IEN(PERIB, INTB186) = 107S12AD.DCSR.BIT.DOST = 1U;}
/*******************************************************************************
End of function R_S12AD0_SWTriggerStart
*******************************************************************************/
/*******************************************************************************
 Function Name: R_S12AD0_SWTriggerStop
 Description : This function stops the AD0 converter.<br>Arguments : None
 Arguments :
 Return Value : None
*******************************************************************************/
void R_S12AD0_SWTriggerStop(void)
\mathcal{R} S12AD.ADCSR.BIT.ADST = 0U;
    IEN(PERIB, INTB186) = 0U;IR(PERIB, INTB186) = 0U;
}
/*******************************************************************************
End of function R_S12AD0_SWTriggerStop
*******************************************************************************/
```

```
/* End user code. Do not edit comment generated here */
```
Open the file Config\_S12AD0\_user.c and insert the following code in the user code area for global, resulting in the code shown below:

/\* Start user code for global. Do not edit comment generated here \*/ /\* Flag indicates when A/D conversion is complete \*/ volatile uint8\_t g\_adc\_complete;

/\* End user code. Do not edit comment generated here \*/

Insert the following code in the user code area of the r\_Config\_S12AD0\_interrupt function, resulting in the code shown below:

```
static void r_Config_S12AD0_interrupt(void)
{
     /* Start user code for r_Config_S12AD0_interrupt. Do not edit comment generated here */
    g_adc_complete = TRUE;
     /* End user code. Do not edit comment generated here */
}
```
Select 'Build Project' from the 'Build' menu, or press F7. CS+ will build the project with no errors.

The project may now be run using the debugger as described in [§6.](#page-62-1) When any switch is pressed, the program will perform an A/D conversion of the voltage level on the ADPOT line and display the result on the LCD panel. Return to this point in the SC\_Tutorial to add the UART user code.

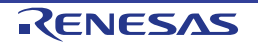

#### <span id="page-55-0"></span>**5.6 Debug Code Integration**

API functions for trace debugging via the RSK serial port are provided with the RSK+. Refer to the Tutorial project folder created according to the Quick Start Guide procedure. Locate the files r\_rsk\_debug.h and r\_rsk\_debug.c in this folder. Copy these files into the C:\Workspace\SC\_Tutorial\src folder. Add these two files into the project in the same way as the LCD files.

In the r\_rsk\_debug.h file, ensure the following macro definition is included:

```
/* Macro for definition of serial debug transmit function - user edits this */
#define SERIAL_DEBUG_WRITE (R_SCI8_AsyncTransmit)
```
This macro is referenced in the r\_rsk\_debug.c file and allows easy re-direction of debug output if a different debug interface is used.

#### <span id="page-55-1"></span>**5.7 UART Code Integration**

#### <span id="page-55-2"></span>**5.7.1 SCI Code**

In the CS+ Project Tree, expand the 'Smart Configurator\Config\_SCI8' folder and open the file 'Config\_SCI8.h' by double-clicking on it. Insert the following code in the user code area at the end of the file:

```
/* Start user code for function. Do not edit comment generated here */
/* Exported functions used to transmit a number of bytes and wait for completion */
MD_STATUS R_SCI8_AsyncTransmit(uint8_t * const tx_buf, const uint16_t tx_num);
```

```
/* Character is used to receive key presses from PC terminal */
extern uint8_t g_rx_char;
```
/\* End user code. Do not edit comment generated here \*/

Open the file 'Config\_SCI8\_user.c'. Insert the following code in the user area for global near the beginning of the file:

/\* Start user code for global. Do not edit comment generated here \*/

/\* Global used to receive a character from the PC terminal \*/ uint8\_t g\_rx\_char;

/\* Flag used locally to detect transmission complete \*/ static volatile uint8\_t sci8\_txdone;

/\* End user code. Do not edit comment generated here \*/

In the same file, insert the following code in the user code area inside the r\_Config\_SCI8\_callback\_transmitend function:

static void r\_Config\_SCI8\_callback\_transmitend (void) { /\* Start user code for r\_Config\_SCI8\_callback\_transmitend. Do not edit comment generated here \*/ sci8\_txdone = TRUE; /\* End user code. Do not edit comment generated here \*/ }

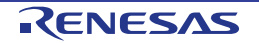

In the same file, insert the following code in the user code area inside the r\_Config\_SCI8\_callback\_receiveend function:

```
static void r_Config_SCI8_callback_receiveend(void)
{
     /* Start user code for r_Config_SCI8_callback_receiveend. Do not edit comment generated here */
     /* Check the contents of g_rx_char */
    if (('c' == g_r x_c har) || (C' == g_r x_char))\mathbf{R}g_adc_trigger = TRUE;
    }
     /* Set up SCI8 receive buffer and callback function again */
    R_Config_SCI8_Serial_Receive((uint8_t *)&g_rx_char, 1);
     /* End user code. Do not edit comment generated here */
}
```
At the end of the file, in the user code area for adding, add the following function definition:

```
/*******************************************************************************
* Function Name: R_SCI8_AsyncTransmit
* Description : This function sends SCI8 data and waits for the transmit end flag.<br>* Arguments : tx_buf -
* Arquments
                    transfer buffer pointer
* tx_num -<br>
tx_num -<br>
buffer size
* buffer size
* Return Value : status -
* MD_OK or MD_ARGERROR
*******************************************************************************/
MD_STATUS R_SCI8_AsyncTransmit(uint8_t * const tx_buf, const uint16_t tx_num)
{
    MD_STATUS status = MD_OK;
    /* Clear the flag before initiating a new transmission */
   sci8 txdone = FALSE;
    /* Send the data using the API */
    status = R_Config_SCI8_Serial_Send(tx_buf, tx_num);
    /* Wait for the transmit end flag */
    while (FALSE == sci8_txdone)
    {
       /* Wait */ }
    return (status);
}
/*******************************************************************************
* End of function R_SCI8_AsyncTransmit
*******************************************************************************/
```
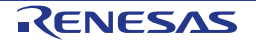

#### <span id="page-57-0"></span>**5.7.2 Main UART code**

In the Project Tree, expand the 'C Source Files' folder and open the file 'SC\_Tutorial.c'. Add the following declaration to above the 'main' function:

```
#include "r_smc_entry.h"
#include "r_okaya_lcd.h"
#include "r_cg_userdefine.h"
#include "Config_S12AD0.h"
#include "r_rsk_switch.h"
#include "r_rsk_debug.h"
#include "Config_SCI8.h"
/* Variable for flagging user requested ADC conversion */
volatile uint8_t g_adc_trigger = FALSE;
/* Prototype declaration for cb switch press */
static void cb_switch_press (void);
/* Prototype declaration for get_adc */
static uint16_t get_adc(void);
/* Prototype declaration for lcd_display_adc */
static void lcd_display_adc (const uint16_t adc_result);
/* Prototype declaration for uart_display_adc */
static void uart_display_adc(const uint8_t adc_count, const uint16_t adc_result);
/* Variable to store the A/D conversion count for user display */
static uint8_t adc_count = 0;
```
Add the following highlighted code to the user code area in the main function:

```
void main(void)
{
      /* Initialize the switch module */
    R SWITCH Init();
      /* Set the call back function when SW1 or SW2 is pressed */
     R_SWITCH_SetPressCallback(cb_switch_press);
      /* Initialize the debug LCD */
     R_LCD_Init();
      /* Displays the application name on the debug LCD */
     R_LCD_Display(0, (uint8_t *)" RSK+RX65N-2MB ");
    R_LCD_Display(1, (uint8_t * )" Tutorial ");
    R_LCD_D is play(2, (uint8_t *)" Press Any Switch "); /* Start the A/D converter */
     R_Config_S12AD0_Start();
      /* Set up SCI8 receive buffer and callback function */
    R_Config_SCI8_Serial_Receive((uint8_t *)&g_rx_char, 1);
      /* Enable SCI8 operations */
    R_Config_SCI8_Start();
     while (1U)
      {
          uint16_t adc_result;
           /* Wait for user requested A/D conversion flag to be set (SW1 or SW2) */
         if (TRUE == g\_adc\_trigger)<br>{
\sim /* Call the function to perform an A/D conversion */
              adc\_result = get\_adc();
                /* Display the result on the LCD */
               lcd_display_adc(adc_result);
                /* Increment the adc_count */
              if (16 == (++adc_count))the contract of the state of the state of the state of the state of the state of the state of the state of the
              \frac{adc\_count}{b} = 0;and the state of the state of the state of the state of the state of the state of the state of the state of the
               /* Send the result to the UART */
```
}

```
uart_display_adc(adc_count, adc_result);
```

```
 /* Reset the flag */
                 g_adc_trigger = FALSE;
 }
            /* SW3 is directly wired into the ADTRG0n pin so will 
               cause the interrupt to fire */
           else if (TRUE == g_adc_complete)
\sim \sim \sim \sim \sim \sim /* Get the result of the A/D conversion */
                 R_Config_S12AD0_Get_ValueResult(ADCHANNEL0, &adc_result);
                 /* Display the result on the LCD */
                 lcd_display_adc(adc_result);
                   /* Increment the adc_count */
                \frac{if (16 == (++adc\_count))}{?}the contract of the state of the state of the state of the state of the state of the state of the state of the
                \frac{a}{b} adc_count = 0;
and the state of the state of the state of the state of the state of the state of the state of the state of the
                 /* Send the result to the UART */
                uart_display_adc(adc_count, adc_result);
                 /* Reset the flag */
           g_adc_complete = FALSE;
 }
           else
           {
          /* do nothing */\qquad \qquad }
```
Then, add the following function definition in the end of the file:

```
/******************************************************************************
 Function Name : uart_display_adc
* Description : Converts adc result to a string and sends it to the UART1.<br>* Argument : uint8_t : adc_count
               : uint8_t : adc_countuint16_t: adc result
* Return value : none
             ******************************************************************************/
static void uart_display_adc (const uint8_t adc_count, const uint16_t adc_result)
{
     /* Declare a temporary variable */
    char a;
     /* Declare temporary character string */
   static char uart_buffer[] = "ADC xH Value: xxxH\r\n";
     /* Convert ADC result into a character string, and store in the local.
       Casting to ensure use of correct data type. */
    a = (char)(adc_count & 0x000F);uart_buffer[4] = (char)((a < 0x0A) ? (a + 0x30) : (a + 0x37));
   a = (char)((adc\_result & 0x0F00) >> 8);uart_buffer[14] = (char)((a < 0x0A) ? (a + 0x30) : (a + 0x37));
   a = (char)((adc\_result & 0x00F0) >> 4);uart_buffer[15] = (char)((a < 0x0A) ? (a + 0x30) : (a + 0x37));
   a = (char)(adc result & 0x000F);uart_buffer[16] = (char)((a < 0x0A) ? (a + 0x30) : (a + 0x37));
     /* Send the string to the UART */
    R_DEBUG_Print(uart_buffer);
}
/******************************************************************************
* End of function uart_display_adc
******************************************************************************/
```
Select 'Build Project' from the 'Build' menu, or press F7. CS+ will build the project with no errors.

The project may now be run using the debugger as described in [§6.](#page-62-1) Connect the RSK G1CUSB0 port to a USB port on a PC. If this is the first time the RSK has been connected to the PC then a device driver will be installed automatically. Open Device Manager, the virtual COM port will now appear under 'Port (COM & LPT)' as 'RSK USB Serial Port (COMx)', where x is a number.

Open a terminal program, such as HyperTerminal, on the PC with the same settings as for SCI8 (see [§4.4.5\)](#page-24-0). When any switch is pressed, or when 'c' is sent via the COM port, the program will perform an A/D conversion of the voltage level on the ADPOT line and display the result on the LCD panel and send the result to the PC terminal program via the SCI8. Return to this point in the SC\_Tutorial to add the LED user code.

#### <span id="page-59-0"></span>**5.8 LED Code Integration**

In the Project Tree, expand the 'C Source Files' folder and open the file 'SC\_Tutorial.c'. Add the following declaration to the above the 'main' function:

```
#include "r_smc_entry.h"
#include "r_okaya_lcd.h"
#include "r_cg_userdefine.h"
#include "Config_S12AD0.h"
#include "r_rsk_switch.h"
#include "r_rsk_debug.h"
#include "Config_SCI8.h"
#include "rskrx65n2mbdef.h"
/* Variable for flagging user requested ADC conversion */
volatile uint8_t g_adc_trigger = FALSE;
/* Prototype declaration for cb_switch_press */
static void cb_switch_press (void);
/* Prototype declaration for get_adc */
static uint16_t get_adc(void);
/* Prototype declaration for lcd_display_adc */
static void lcd_display_adc (const uint16_t adc_result);
/* Prototype declaration for uart_display_adc */
static void uart_display_adc(const uint8_t adc_count, const uint16_t adc_result);
/* Variable to store the A/D conversion count for user display */
static uint8_t adc_count = 0;
/* Prototype declaration for led_display_count */
static void led_display_count(const uint8_t count);
```
Add the following highlighted code to the user code area in the main function:

```
void main(void)
{
     /* Initialize the switch module */
   R_SWITCH_Init();
     /* Set the call back function when SW1 or SW2 is pressed */
    R_SWITCH_SetPressCallback(cb_switch_press);
     /* Initialize the debug LCD */
    R_LCD_Init();
     /* Displays the application name on the debug LCD */
    R_LCD_Display(0, (uint8_t *)" RSK+RX65N-2MB ");
   R_LCD_Display(1, (uint8_t * )" Tutorial ");
   R_LCD_Display(2, (uint8_t * )" Press Any Switch "); /* Start the A/D converter */
    R_Config_S12AD0_Start();
```
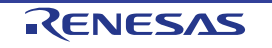

```
 /* Set up SCI8 receive buffer and callback function */
    R_Config_SCI8_Serial_Receive((uint8_t *)&g_rx_char, 1);
     /* Enable SCI8 operations */
    R_Config_SCI8_Start();
    while (1U)
    {
         uint16_t adc_result;
         /* Wait for user requested A/D conversion flag to be set (SW1 or SW2) */
         if (TRUE == g_adc_trigger)
         {
             /* Call the function to perform an A/D conversion */
           adc\_result = get\_adc();
             /* Display the result on the LCD */
             lcd_display_adc(adc_result);
            /* Increment the adc_count and display using the LEDs */
            if (16 == (++adc_count)) {
                adc\_count = 0;
}<br>}
             led_display_count(adc_count);
             /* Send the result to the UART */
             uart_display_adc(adc_count, adc_result);
             /* Reset the flag */
        g_adc_trigger = FALSE;
 }
         /* SW3 is directly wired into the ADTRG0n pin so will 
           cause the interrupt to fire */
        else if (TRUE == g_adc_complete)<br>{
 {
             /* Get the result of the A/D conversion */
             R_Config_S12AD0_Get_ValueResult(ADCHANNEL0, &adc_result);
            \prime\text{\texttt{*}} Display the result on the LCD \text{\texttt{*}}\prime lcd_display_adc(adc_result);
            \frac{1}{x} Increment the adc_count and display using the LEDs */
            if (16 == (++adc_count))\{adc\_count = 0;
}<br>}<br>}
             led_display_count(adc_count);
             /* Send the result to the UART */
             uart_display_adc(adc_count, adc_result);
             /* Reset the flag */
        g_adc_complete = FALSE;
 }
         else
         {
             /* do nothing */
         }
    }
```
}

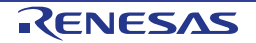

Then, add the following function definition in the user code area at the end of the file:

```
/******************************************************************************
* Function Name : led_display_count
* Description : Converts count to binary and displays on 4 LEDS0-3
* Argument : uint8_t count
* Return value : none<br>***********************
            ******************************************************************************/
static void led_display_count (const uint8_t count)
{
    /* Set LEDs according to lower nibble of count parameter */
   LED0 = (uint8_t) ((count & 0x01) ? LED_0N : LED_0FF);LED1 = (uint8_t)(count & 0x02) ? LED_ON : LED_OFF);
   LED2 = (uint8_t)(count & 0x04) ? LED_ON : LED_OFF);
   LED3 = (uint8_t)(count & 0x08) ? LED_ON : LED_OFF);
}
/******************************************************************************
* End of function led_display_count
******************************************************************************/
```
Select 'Build Project' from the 'Build' menu, or press F7. CS+ will build the project with no errors.

The project may now be run using the debugger as described in [§6.](#page-62-1) The code will perform the same but now the LEDs will display the adc\_count in binary form.

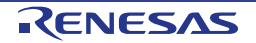

# <span id="page-62-1"></span><span id="page-62-0"></span>**6. Debugging the Project**

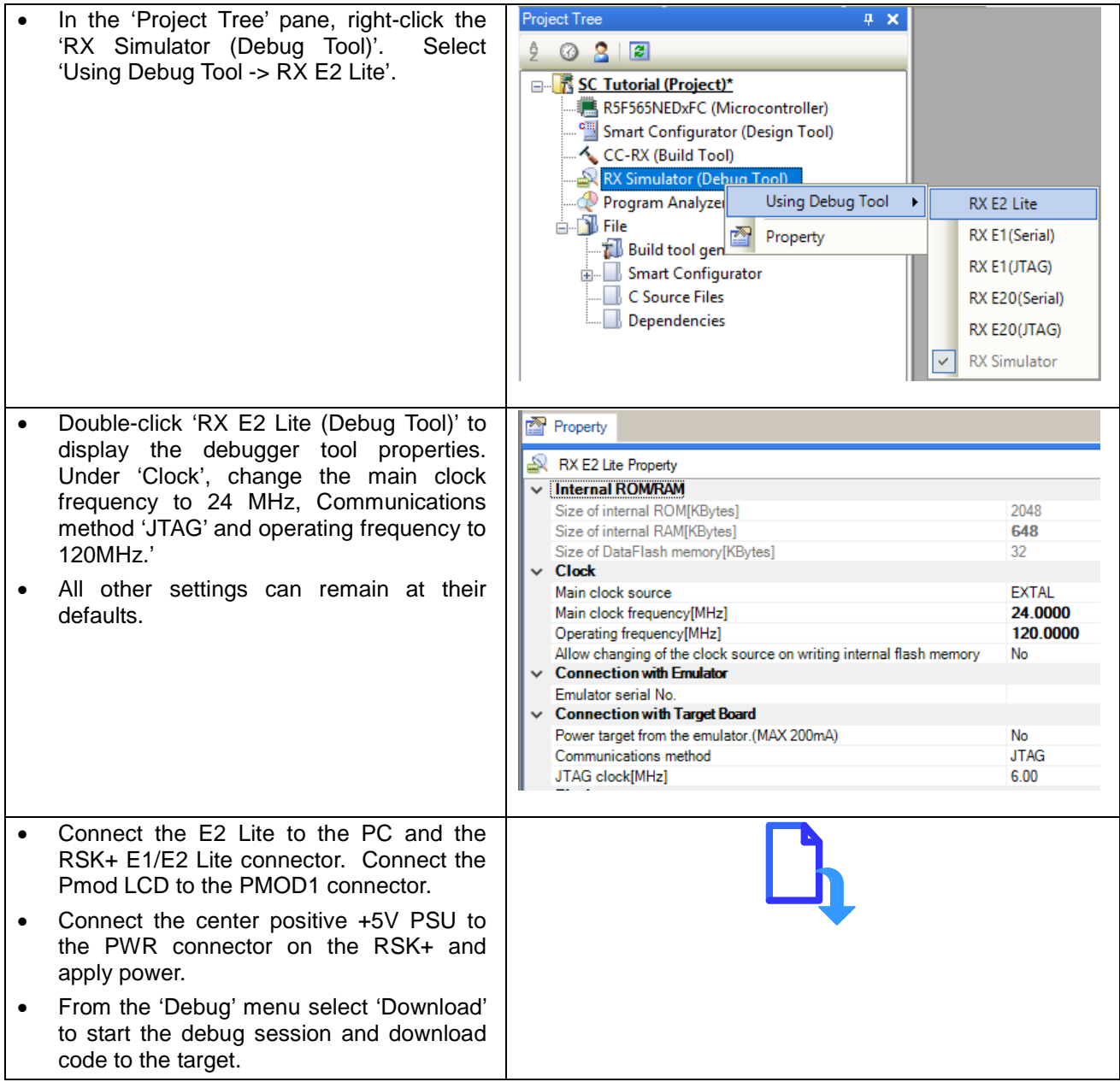

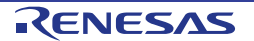

# <span id="page-63-0"></span>**7. Running the Smart Configurator Tutorial**

### <span id="page-63-1"></span>**7.1 Running the Tutorial**

Once the program has been downloaded onto the RSK device, the program can be executed. Click the 'Go' button or press F5 to begin the program from the current program counter position. It is recommended that you run through the program once first, and then continue to the Tutorial manual to review the code.

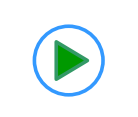

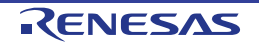

# <span id="page-64-0"></span>**8. Additional Information**

#### **Technical Support**

For details on how to use CS+, refer to the help file by opening  $CS+$ , then selecting Help  $>$  Help Contents from the menu bar.

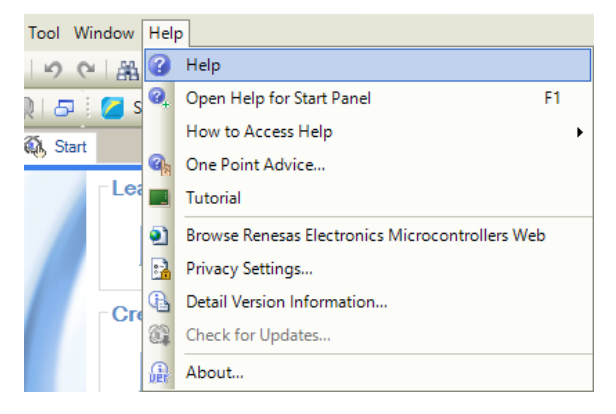

For information about the RX65N group microcontroller refer to the RX65N Group Hardware Manual.

For information about the RX assembly language, refer to the RX Family Software Manual.

#### **Technical Contact Details**

#### **Please refer to the contact details listed in section 8 of the "Quick Start Guide".**

General information on Renesas microcontrollers can be found on the Renesas website at: <https://www.renesas.com/>

#### **Trademarks**

All brand or product names used in this manual are trademarks or registered trademarks of their respective companies or organisations.

#### **Copyright**

This document may be, wholly or partially, subject to change without notice. All rights reserved. Duplication of this document, either in whole or part is prohibited without the written permission of Renesas Electronics Europe Limited.

© 2017 Renesas Electronics Europe Limited. All rights reserved.

© 2017 Renesas Electronics Corporation. All rights reserved.

© 2017 Renesas System Design Co., Ltd. All rights reserved.

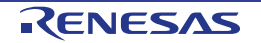

# REVISION HISTORY RSK+RX65N-2MB Smart Configurator Tutorial Manual

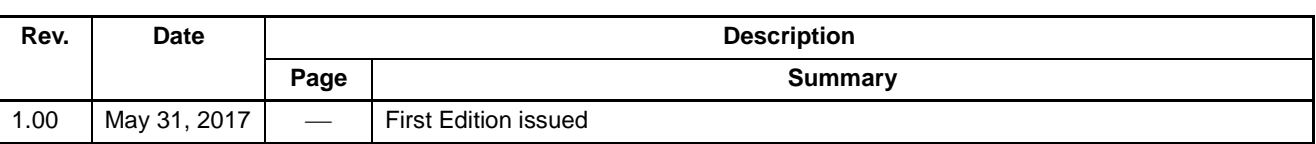

Renesas Starter Kit+ Manual: Smart Configurator Tutorial Manual Publication Date: Rev. 1.00 May 31, 2017 Published by: Renesas Electronics Corporation

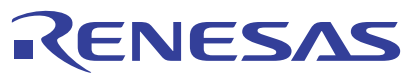

#### **SALES OFFICES**

j

**Renesas Electronics Corporation** 

http://www.renesas.com

Refer to "http://www.renesas.com/" for the latest and detailed information. **Renesas Electronics America Inc.** 2801 Scott Boulevard Santa Clara, CA 95050-2549, U.S.A. Tel: +1-408-588-6000, Fax: +1-408-588-6130 **Renesas Electronics Canada Limited**<br>9251 Yonge Street, Suite 8309 Richmond Hill, Ontario Canada L4C 9T3<br>Tel: +1-905-237-2004 **Renesas Electronics Europe Limited**<br>Dukes Meadow, Millboard Road, Bourne End, Buckinghamshire, SL8 5FH, U.K<br>Tel: +44-1628-585-100, Fax: +44-1628-585-900 **Renesas Electronics Europe GmbH** Arcadiastrasse 10, 40472 Düsseldorf, Germany Tel: +49-211-6503-0, Fax: +49-211-6503-1327 **Renesas Electronics (China) Co., Ltd.**<br>Room 1709, Quantum Plaza, No.27 ZhiChunLu Haidian District, Beijing 100191, P.R.China<br>Tel: +86-10-8235-1155, Fax: +86-10-8235-7679 **Renesas Electronics (Shanghai) Co., Ltd.**<br>Unit 301, Tower A, Central Towers, 555 Langao Road, Putuo District, Shanghai, P. R. China 200333<br>Tel: +86-21-2226-0888, Fax: +86-21-2226-0999 **Renesas Electronics Hong Kong Limited**<br>Unit 1601-1611, 16/F., Tower 2, Grand Century Place, 193 Prince Edward Road West, Mongkok, Kowloon, Hong Kong<br>Tel: +852-2265-6688, Fax: +852 2886-9022 **Renesas Electronics Taiwan Co., Ltd.**<br>13F, No. 363, Fu Shing North Road, Taipei 10543, Taiwan<br>Tel: +886-2-8175-9600, Fax: +886 2-8175-9670 **Renesas Electronics Singapore Pte. Ltd.**<br>80 Bendemeer Road, Unit #06-02 Hyflux Innovation Centre, Singapore 339949<br>Tel: +65-6213-0200, Fax: +65-6213-0300 **Renesas Electronics Malaysia Sdn.Bhd.**<br>Unit 1207, Block B, Menara Amcorp, Amcorp Trade Centre, No. 18, Jln Persiaran Barat, 46050 Petaling Jaya, Selangor Darul Ehsan, Malaysia<br>Tel: +60-3-7955-9390, Fax: +60-3-7955-9510 **Renesas Electronics India Pvt. Ltd.**<br>No.777C, 100 Feet Road, HAL II Stage, Indiranagar, Bangalore, India<br>Tel: +91-80-67208700, Fax: +91-80-67208777 **Renesas Electronics Korea Co., Ltd.**<br>12F., 234 Teheran-ro, Gangnam-Gu, Seoul, 135-080, Korea<br>Tel: +82-2-558-3737, Fax: +82-2-558-5141

> © 2017 Renesas Electronics Corporation. All rights reserved. Colophon 4.1

RX65N Group

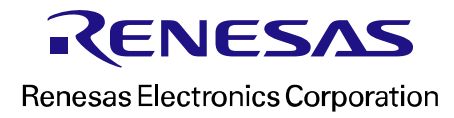

[R20UT3891EG0100](#page-0-0)